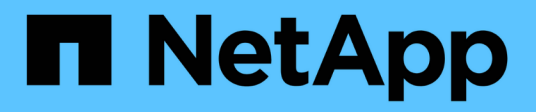

## **Dischi** E-Series Systems

NetApp March 22, 2024

This PDF was generated from https://docs.netapp.com/it-it/e-series/maintenance-e2800/drives-overviewsupertask-concept.html on March 22, 2024. Always check docs.netapp.com for the latest.

# **Sommario**

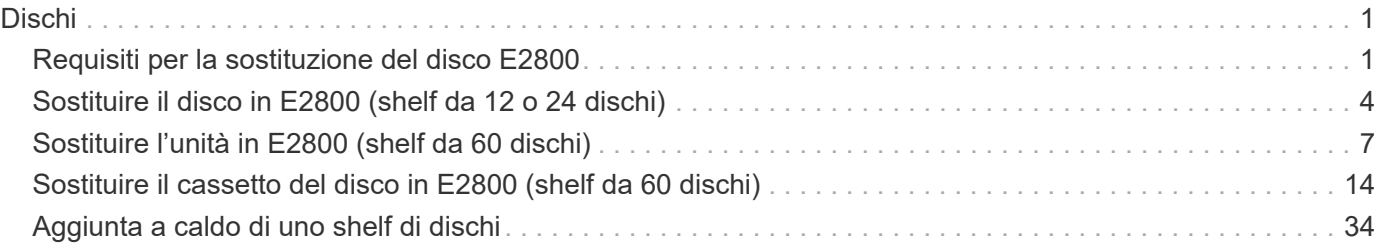

# <span id="page-2-0"></span>**Dischi**

## <span id="page-2-1"></span>**Requisiti per la sostituzione del disco E2800**

Prima di sostituire un'unità E2800, esaminare i requisiti e le considerazioni.

## **Tipi di shelf**

È possibile sostituire un disco in uno shelf di controller da 12, 24 o 60 dischi o in uno shelf di dischi.

## **shelf da 12 o 24 dischi**

Le figure mostrano come i dischi sono numerati in ogni tipo di shelf (il pannello anteriore o i cappucci terminali dello shelf sono stati rimossi).

## **Numerazione delle unità in uno shelf di controller E2812 o in uno shelf di dischi DE212C:**

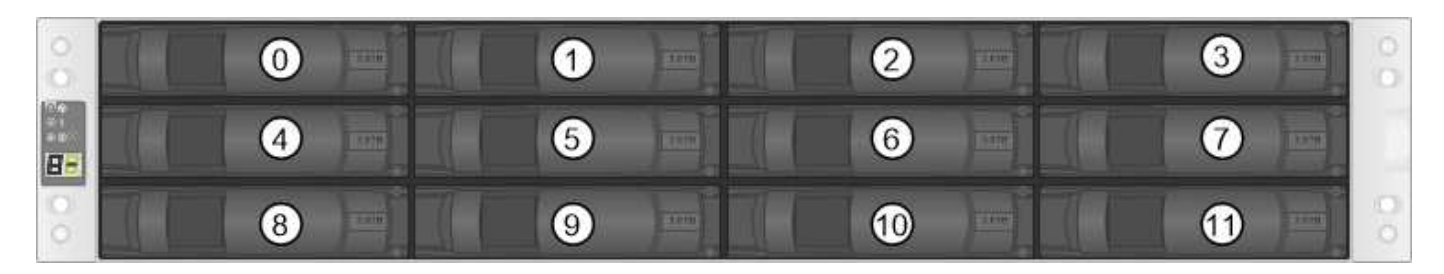

**Numerazione delle unità in uno shelf di controller E2824, flash array EF280 o shelf di dischi DE224C:**

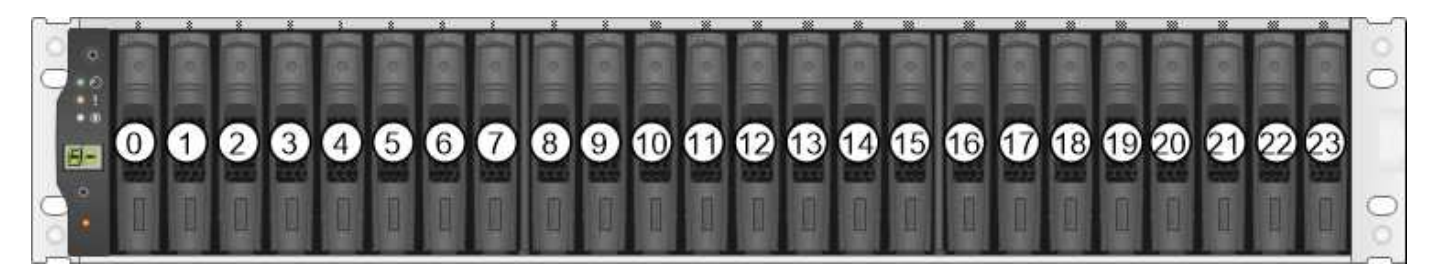

Lo storage array E2812, E2824, EF280 potrebbe includere uno o più tray di dischi di espansione SAS-2 legacy, tra cui il tray di 12 dischi DE1600, il tray di 24 dischi DE5600 o il tray di 60 dischi DE6600 Per istruzioni sulla sostituzione di un'unità in uno di questi vassoi, vedere ["Sostituzione](https://library.netapp.com/ecm/ecm_download_file/ECMLP2577975) [di un'unità nei vassoi E2660, E2760, E5460, E5560 o E5660"](https://library.netapp.com/ecm/ecm_download_file/ECMLP2577975) e. ["Sostituzione di un'unità nei](https://library.netapp.com/ecm/ecm_download_file/ECMLP2577971) [vassoi da 12 o 24 dischi E2600, E2700, E5400, E5500 e E5600".](https://library.netapp.com/ecm/ecm_download_file/ECMLP2577971)

## **shelf da 60 dischi**

 $(i)$ 

Sia lo shelf del controller E2860 che lo shelf del disco DE460C sono costituiti da cinque cassetti per unità contenenti ciascuno 12 slot per unità. Il cassetto dell'unità 1 si trova nella parte superiore e il cassetto dell'unità 5 nella parte inferiore.

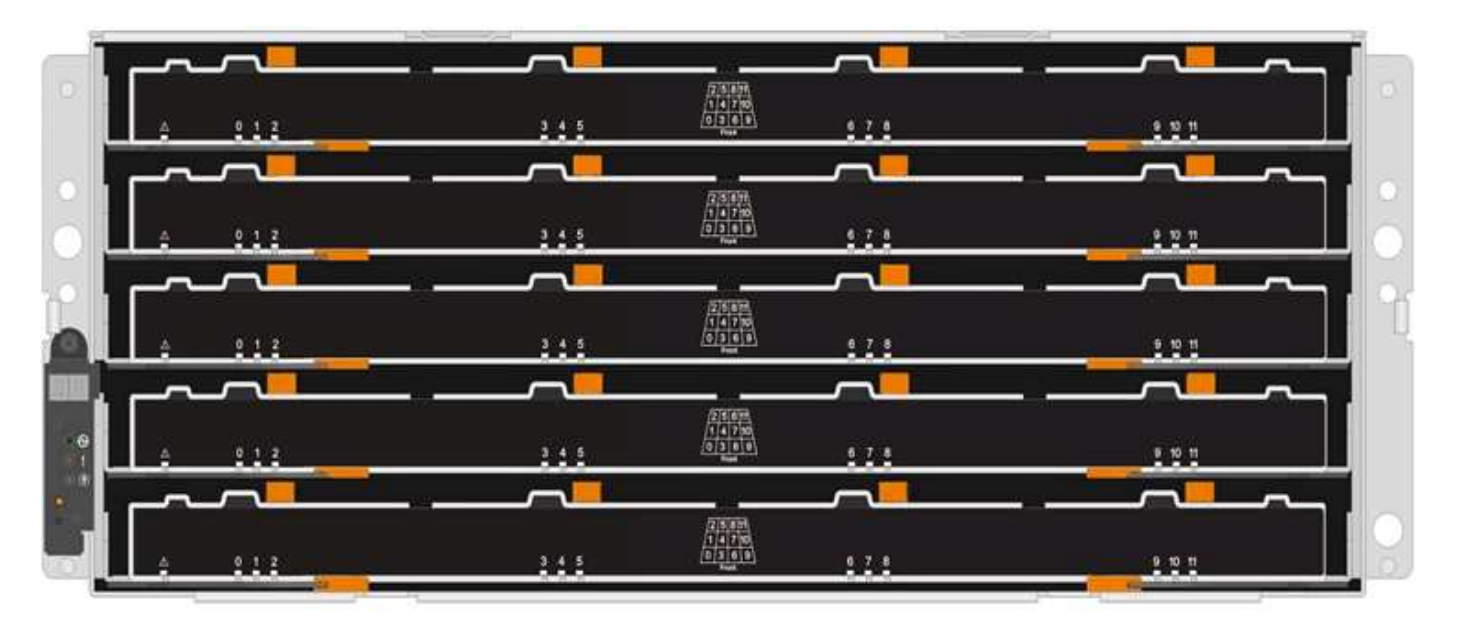

Per un cassetto per shelf controller E2860 e un cassetto per shelf dischi DE460C, i dischi sono numerati da 0 a 11 in ogni cassetto per unità all'interno dello shelf.

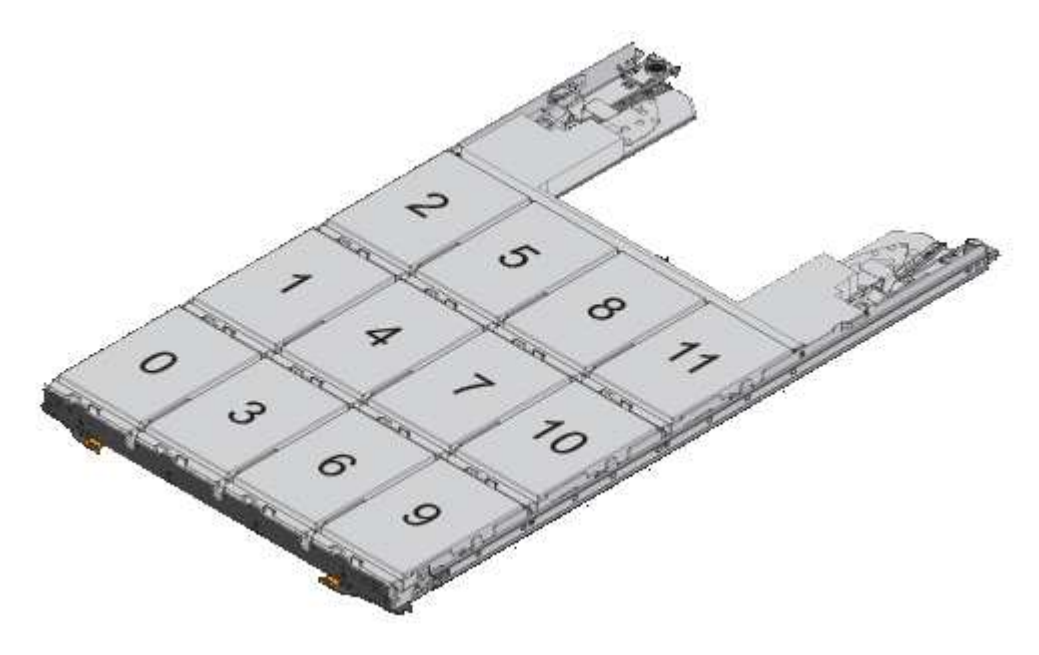

Lo storage array E2860 potrebbe includere uno o più tray di dischi di espansione SAS-2 preesistenti, tra cui il tray di 12 dischi DE1600, il tray di 24 dischi DE5600 o il tray di 60 dischi DE6600 Per istruzioni sulla sostituzione di un'unità in uno di questi vassoi, vedere ["Sostituzione](https://library.netapp.com/ecm/ecm_download_file/ECMLP2577975) [di un'unità nei vassoi E2660, E2760, E5460, E5560 o E5660"](https://library.netapp.com/ecm/ecm_download_file/ECMLP2577975) e. ["Sostituzione di un'unità nei](https://library.netapp.com/ecm/ecm_download_file/ECMLP2577971) [vassoi da 12 o 24 dischi E2600, E2700, E5400, E5500 e E5600".](https://library.netapp.com/ecm/ecm_download_file/ECMLP2577971)

## **Cassetto dell'unità**

G)

È possibile sostituire un cassetto dischi in uno shelf di controller E2860 e uno shelf di dischi DE460C. Ciascuno di questi shelf da 60 dischi dispone di cinque cassetti per dischi.

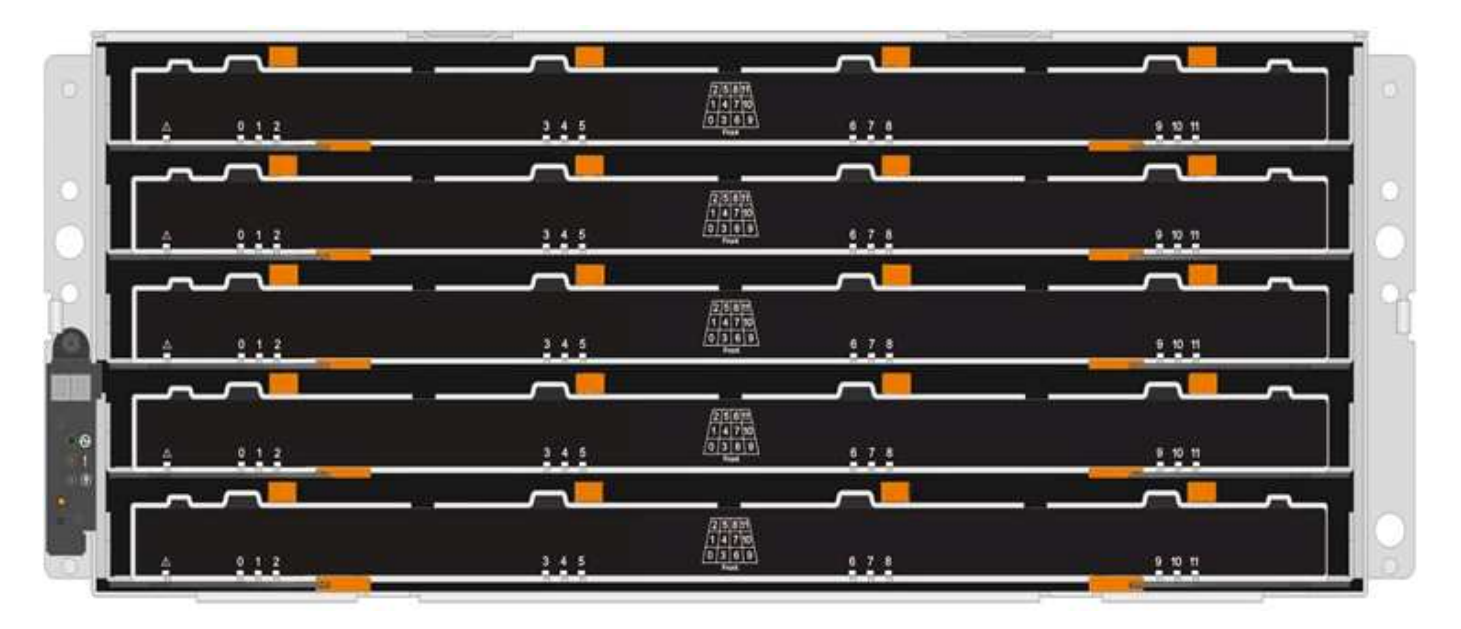

Ciascuno dei cinque cassetti può contenere fino a 12 dischi.

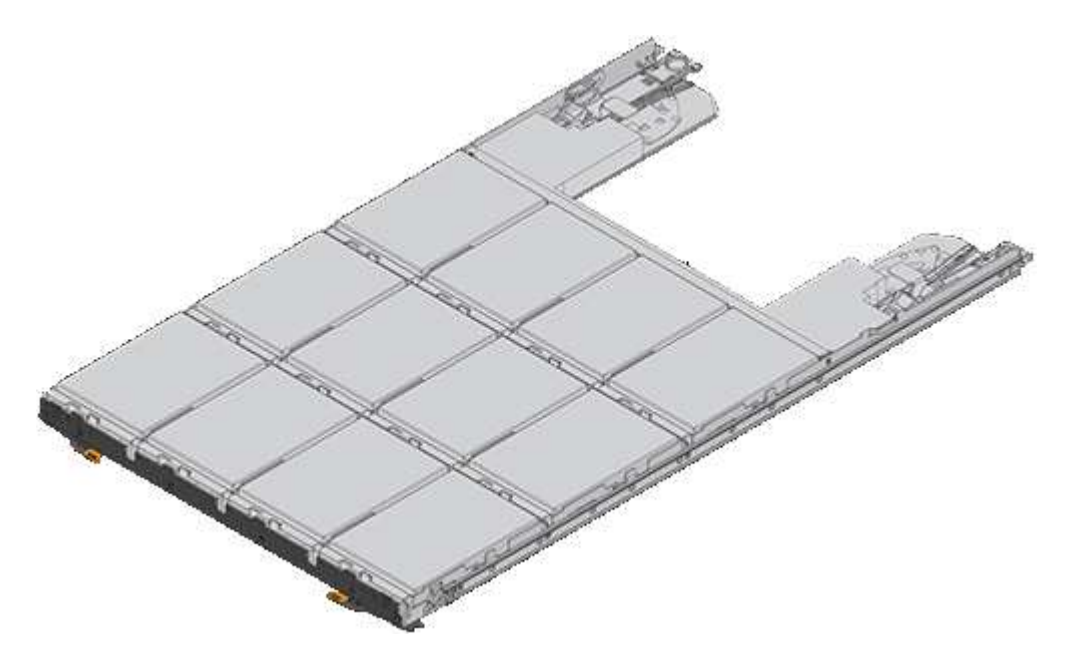

## **Gestione dei dischi**

I dischi dello storage array sono fragili. Una gestione errata del disco è la causa principale del guasto del disco.

Attenersi alle seguenti regole per evitare di danneggiare le unità dello storage array:

- Prevenzione delle scariche elettrostatiche (ESD):
	- Tenere l'unità nella busta ESD fino a quando non si è pronti per l'installazione.
	- Non inserire utensili metallici o coltelli nel sacchetto ESD.

Aprire il sacchetto ESD manualmente o tagliare la parte superiore con un paio di forbici.

◦ Conservare il sacchetto ESD e il materiale di imballaggio nel caso in cui sia necessario restituire un'unità in un secondo momento.

◦ Indossare sempre un braccialetto antistatico collegato a terra su una superficie non verniciata dello chassis dell'enclosure di storage.

Se non è disponibile un braccialetto, toccare una superficie non verniciata sullo chassis del cabinet di storage prima di maneggiare il disco.

- Gestire i dischi con attenzione:
	- Utilizzare sempre due mani per rimuovere, installare o trasportare un disco.
	- Non forzare mai un'unità in uno shelf e esercitare una pressione leggera e decisa per inserire completamente il dispositivo di chiusura dell'unità.
	- Posizionare i dischi su superfici imbottite e non impilare mai i dischi uno sopra l'altro.
	- Non urtare i dischi contro altre superfici.
	- Prima di rimuovere un'unità da uno shelf, sganciare la maniglia e attendere 30 secondi affinché l'unità si spenda.
	- Utilizzare sempre imballaggi approvati per la spedizione delle unità.
- Evitare i campi magnetici:
	- Tenere le unità lontano da dispositivi magnetici.

I campi magnetici possono distruggere tutti i dati presenti sul disco e causare danni irreparabili ai circuiti del disco.

## <span id="page-5-0"></span>**Sostituire il disco in E2800 (shelf da 12 o 24 dischi)**

È possibile sostituire un disco in un E2800 con uno shelf da 12 o 24 dischi.

## **A proposito di questa attività**

Il guru del ripristino in Gestione di sistema di SANtricity monitora i dischi nell'array di storage e può notificare un guasto imminente del disco o un guasto effettivo del disco. In caso di guasto di un disco, il LED di attenzione di colore ambra si accende. È possibile sostituire a caldo un disco guasto mentre lo storage array riceve i/O.

## **Prima di iniziare**

- Esaminare i requisiti di gestione dei dischi in ["Requisiti per la sostituzione del disco E2800".](#page-2-1)
- Assicurarsi di disporre di quanto segue:
	- Un'unità sostitutiva supportata da NetApp per lo shelf di controller o lo shelf di dischi.
	- Un braccialetto antistatico o sono state adottate altre precauzioni antistatiche.
	- Stazione di gestione con un browser che può accedere a Gestione di sistema SANtricity per il controller. Per aprire l'interfaccia di System Manager, puntare il browser sul nome di dominio o sull'indirizzo IP del controller.

## **Fase 1: Preparazione alla sostituzione del disco**

Preparare la sostituzione di un disco controllando il guru del ripristino in Gestore di sistema di SANtricity e completando i passaggi necessari. Quindi, individuare il componente guasto.

#### **Fasi**

1. Se il guru del ripristino in Gestione sistema di SANtricity ha notificato un *imminente guasto al disco*, ma il

disco non è ancora guasto, seguire le istruzioni nel guru del ripristino per eseguire il guasto al disco.

- 2. Se necessario, utilizzare Gestione di sistema di SANtricity per verificare di disporre di un'unità sostitutiva adatta.
	- a. Selezionare **hardware**.
	- b. Selezionare il disco guasto sul grafico dello shelf.
	- c. Fare clic sull'unità per visualizzarne il menu di scelta rapida, quindi selezionare **Visualizza impostazioni**.
	- d. Verificare che l'unità sostitutiva abbia una capacità uguale o superiore a quella dell'unità che si sta sostituendo e che disponga delle funzioni previste.

Ad esempio, non tentare di sostituire un disco rigido (HDD) con un disco a stato solido (SSD). Allo stesso modo, se si sta sostituendo un disco sicuro, assicurarsi che anche il disco sostitutivo sia sicuro.

- 3. Se necessario, utilizzare Gestore di sistema di SANtricity per individuare l'unità all'interno dello storage array. Dal menu di scelta rapida del disco nella pagina hardware, selezionare **attiva indicatore di posizione**.
	- Il LED di attenzione del disco (ambra) lampeggia per identificare il disco da sostituire.

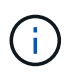

Se si sostituisce un'unità in uno shelf dotato di pannello, rimuovere il pannello per visualizzare i LED dell'unità.

## **Fase 2: Rimuovere il disco guasto**

Rimuovere un disco guasto per sostituirlo con uno nuovo.

#### **Fasi**

1. Disimballare l'unità sostitutiva e conservarla su una superficie piana e priva di elettricità statica vicino allo shelf.

Conservare tutti i materiali di imballaggio.

2. Premere il pulsante di rilascio sul disco guasto.

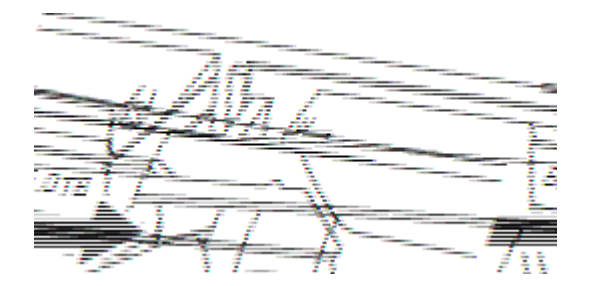

- Per i dischi negli shelf di controller E2812 o negli shelf di dischi DE212C, il pulsante di rilascio si trova a sinistra del disco.
- Per i dischi negli shelf di controller E2824, nell'array flash EF280, per gli shelf di dischi DE224C, il pulsante di rilascio si trova nella parte superiore dell'unità. La maniglia della camma sulle molle del disco si apre parzialmente e il disco si disinnesta dalla scheda intermedia.
- 3. Aprire la maniglia della camma ed estrarre leggermente l'unità.
- 4. Attendere 30 secondi.
- 5. Rimuovere l'unità dallo shelf con entrambe le mani.
- 6. Posizionare l'unità su una superficie antistatica e imbottita, lontano dai campi magnetici.
- 7. Attendere 30 secondi affinché il software riconosca che l'unità è stata rimossa.

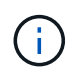

Se si rimuove accidentalmente un disco attivo, attendere almeno 30 secondi, quindi reinstallarlo. Per la procedura di ripristino, fare riferimento al software di gestione dello storage.

## **Fase 3: Installare un nuovo disco**

Installare un nuovo disco per sostituire quello guasto.

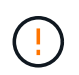

Installare l'unità sostitutiva il prima possibile dopo aver rimosso l'unità guasta. In caso contrario, l'apparecchiatura potrebbe surriscaldarsi.

### **Fasi**

- 1. Aprire la maniglia della camma.
- 2. Con due mani, inserire l'unità sostitutiva nell'alloggiamento aperto, spingendo con decisione fino a quando non si arresta.
- 3. Chiudere lentamente la maniglia della camma fino a quando l'unità non è completamente inserita nel piano intermedio e la maniglia non scatta in posizione.

Il LED verde sull'unità si accende quando l'unità è inserita correttamente.

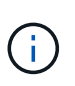

A seconda della configurazione, il controller potrebbe ricostruire automaticamente i dati nel nuovo disco. Se lo shelf utilizza dischi hot spare, il controller potrebbe dover eseguire una ricostruzione completa sull'hot spare prima di poter copiare i dati sull'unità sostituita. Questo processo di ricostruzione aumenta il tempo necessario per completare questa procedura.

## **Fase 4: Sostituzione completa del disco**

Completare la sostituzione del disco per verificare che il nuovo disco funzioni correttamente.

#### **Fasi**

- 1. Controllare il LED di alimentazione e il LED di attenzione sull'unità sostituita. (Quando si inserisce un disco per la prima volta, il LED attenzione potrebbe essere acceso. Tuttavia, il LED dovrebbe spegnersi entro un minuto.
	- Il LED di alimentazione è acceso o lampeggia e il LED attenzione è spento: Indica che il nuovo disco funziona correttamente.
	- LED di alimentazione spento: Indica che l'unità potrebbe non essere installata correttamente. Rimuovere l'unità, attendere 30 secondi, quindi reinstallarla.
	- LED attenzione acceso: Indica che il nuovo disco potrebbe essere difettoso. Sostituirlo con un altro disco nuovo.
- 2. Se il guru del ripristino in Gestione sistema di SANtricity continua a mostrare un problema, selezionare **ricontrollare** per assicurarsi che il problema sia stato risolto.
- 3. Se il Recovery Guru indica che la ricostruzione del disco non è stata avviata automaticamente, avviare la ricostruzione manualmente, come segue:

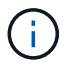

Eseguire questa operazione solo se richiesto dal supporto tecnico o dal Recovery Guru.

- a. Selezionare **hardware**.
- b. Fare clic sull'unità sostituita.
- c. Dal menu di scelta rapida del disco, selezionare **Reconstruct** (ricostruzione).
- d. Confermare che si desidera eseguire questa operazione.

Al termine della ricostruzione del disco, il gruppo di volumi si trova in uno stato ottimale.

- 4. Se necessario, reinstallare il pannello.
- 5. Restituire la parte guasta a NetApp, come descritto nelle istruzioni RMA fornite con il kit.

### **Quali sono le prossime novità?**

La sostituzione del disco è completata. È possibile riprendere le normali operazioni.

## <span id="page-8-0"></span>**Sostituire l'unità in E2800 (shelf da 60 dischi)**

È possibile sostituire un disco in un E2800 con uno shelf da 60 dischi.

### **A proposito di questa attività**

Il guru del ripristino in Gestione di sistema di SANtricity monitora i dischi nell'array di storage e può notificare un guasto imminente del disco o un guasto effettivo del disco. In caso di guasto di un disco, il LED di attenzione di colore ambra si accende. È possibile sostituire a caldo un disco guasto mentre lo storage array sta ricevendo le operazioni di i/O.

Questa procedura si applica agli shelf di dischi DCM e DCM2.

#### **Prima di iniziare**

- Esaminare i requisiti di gestione dei dischi in ["Requisiti per la sostituzione del disco E2800".](#page-2-1)
- Assicurarsi di disporre di quanto segue:
	- Un'unità sostitutiva supportata da NetApp per lo shelf di controller o lo shelf di dischi.
	- Un braccialetto antistatico o sono state adottate altre precauzioni antistatiche.
	- Stazione di gestione con un browser che può accedere a Gestione di sistema SANtricity per il controller. Per aprire l'interfaccia di System Manager, puntare il browser sul nome di dominio o sull'indirizzo IP del controller.

## **Fase 1: Preparazione alla sostituzione del disco**

Preparare la sostituzione di un disco controllando il guru del ripristino in Gestore di sistema di SANtricity e completando i passaggi necessari. Quindi, individuare il componente guasto.

## **Fasi**

- 1. Se il guru del ripristino in Gestione sistema di SANtricity ha notificato un *imminente guasto al disco*, ma il disco non è ancora guasto, seguire le istruzioni nel guru del ripristino per eseguire il guasto al disco.
- 2. Se necessario, utilizzare Gestione di sistema di SANtricity per verificare di disporre di un'unità sostitutiva adatta.
	- a. Selezionare **hardware**.
- b. Selezionare il disco guasto sul grafico dello shelf.
- c. Fare clic sull'unità per visualizzarne il menu di scelta rapida, quindi selezionare **Visualizza impostazioni**.
- d. Verificare che l'unità sostitutiva abbia una capacità uguale o superiore a quella dell'unità che si sta sostituendo e che disponga delle funzioni previste.

Ad esempio, non tentare di sostituire un disco rigido (HDD) con un disco a stato solido (SSD). Allo stesso modo, se si sta sostituendo un disco sicuro, assicurarsi che anche il disco sostitutivo sia sicuro.

- 3. Se necessario, utilizzare Gestore di sistema di SANtricity per individuare il disco all'interno dello storage array.
	- a. Se lo shelf è dotato di una cornice, rimuovetela per vedere i LED.
	- b. Dal menu di scelta rapida del disco, selezionare **attiva indicatore di posizione**.

Il LED di attenzione del cassetto dell'unità (ambra) lampeggia per consentire l'apertura del cassetto dell'unità corretto e identificare l'unità da sostituire.

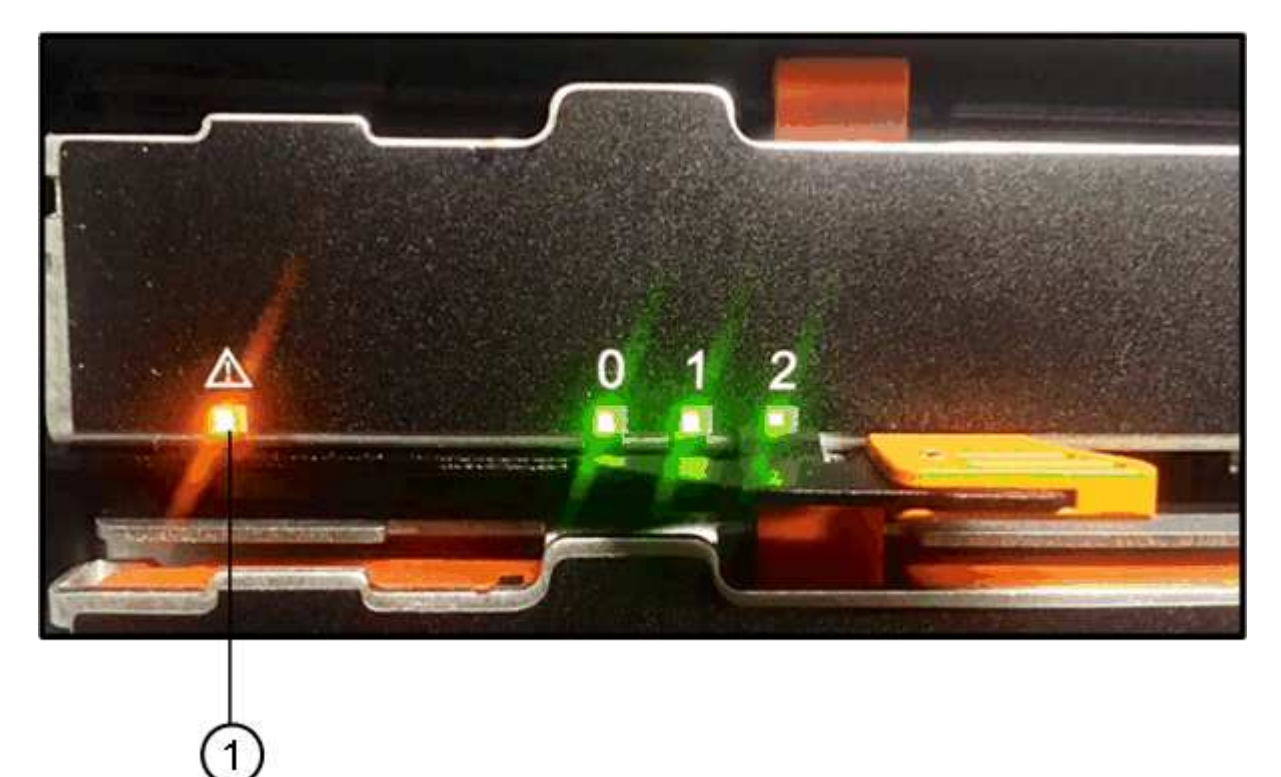

- **(1)** *LED attenzione*
- a. Sganciare il cassetto dell'unità tirando entrambe le leve.
- b. Utilizzando le leve estese, estrarre con cautela il cassetto dell'unità fino a quando non si arresta.
- c. Controllare la parte superiore del cassetto dell'unità per individuare il LED di attenzione davanti a ciascun disco.

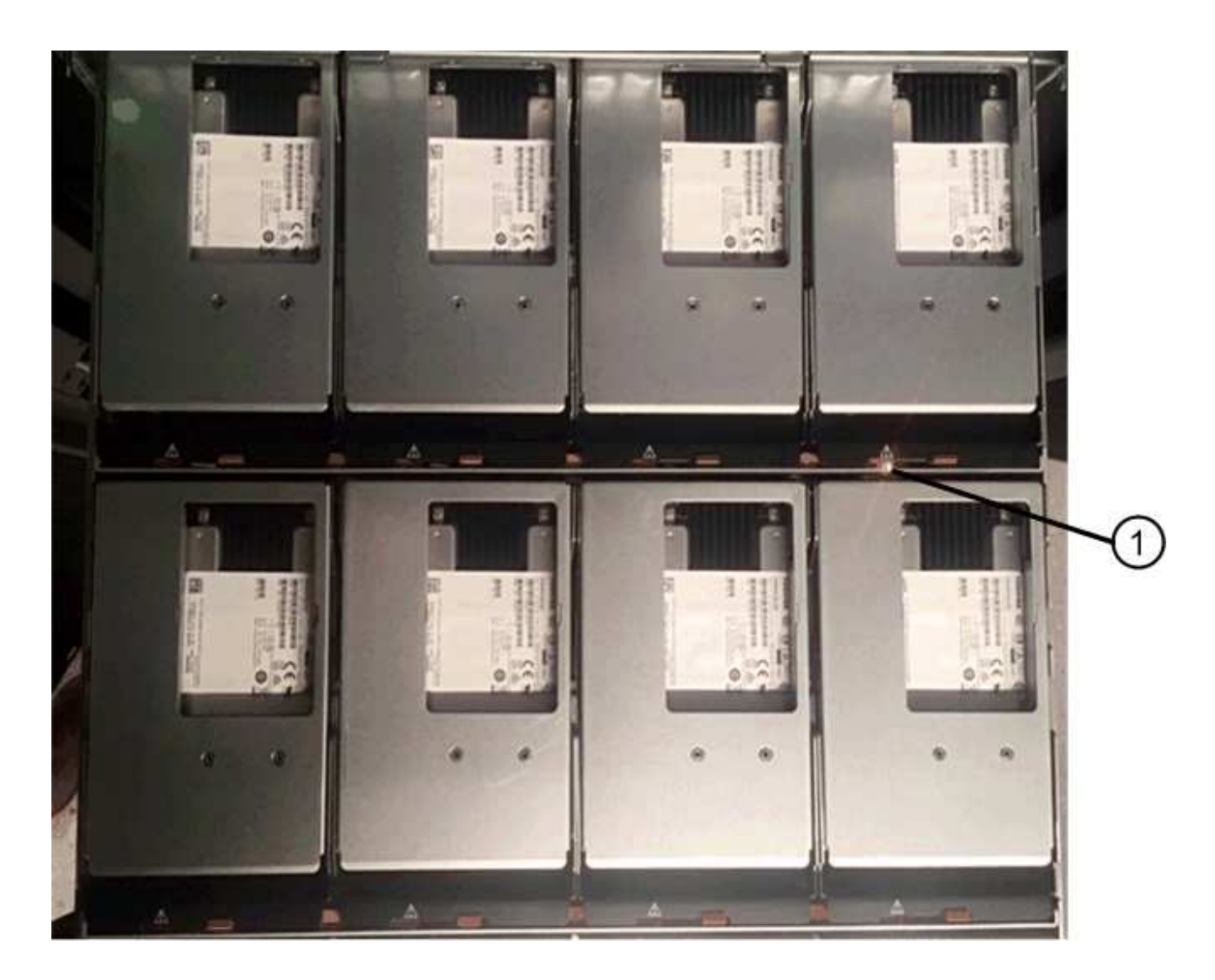

**(1)** *LED attenzione acceso per l'unità in alto a destra*

I LED attenzione cassetto unità si trovano sul lato sinistro davanti a ciascun disco, con un'icona di attenzione sulla maniglia del disco appena dietro il LED.

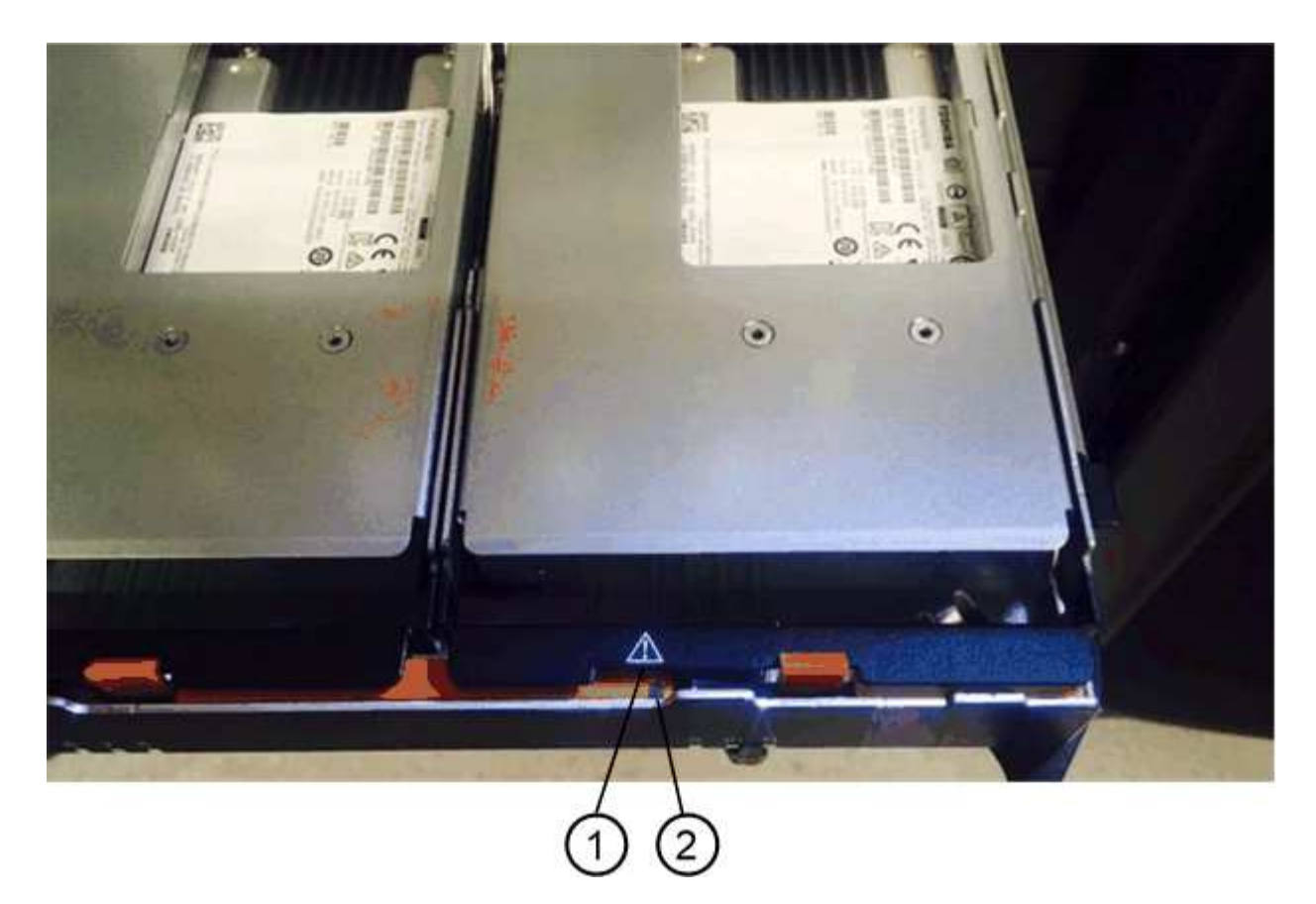

**(1)** *icona attenzione*

**(2)** *LED attenzione*

## **Fase 2: Rimuovere il disco guasto**

Rimuovere un disco guasto per sostituirlo con uno nuovo.

#### **Fasi**

1. Disimballare l'unità sostitutiva e conservarla su una superficie piana e priva di elettricità statica vicino allo shelf.

Conservare tutti i materiali di imballaggio per la prossima volta che sarà necessario restituire un disco.

- 2. Rilasciare le leve del cassetto dell'unità dal centro del cassetto dell'unità appropriato, tirandole verso i lati del cassetto.
- 3. Tirare con cautela le leve del cassetto dell'unità esteso per estrarre il cassetto dell'unità fino alla sua estensione completa senza rimuoverlo dal contenitore.
- 4. Tirare delicatamente indietro il dispositivo di chiusura arancione che si trova davanti all'unità che si desidera rimuovere.

La maniglia della camma sulle molle di azionamento si apre parzialmente e l'unità viene rilasciata dal cassetto.

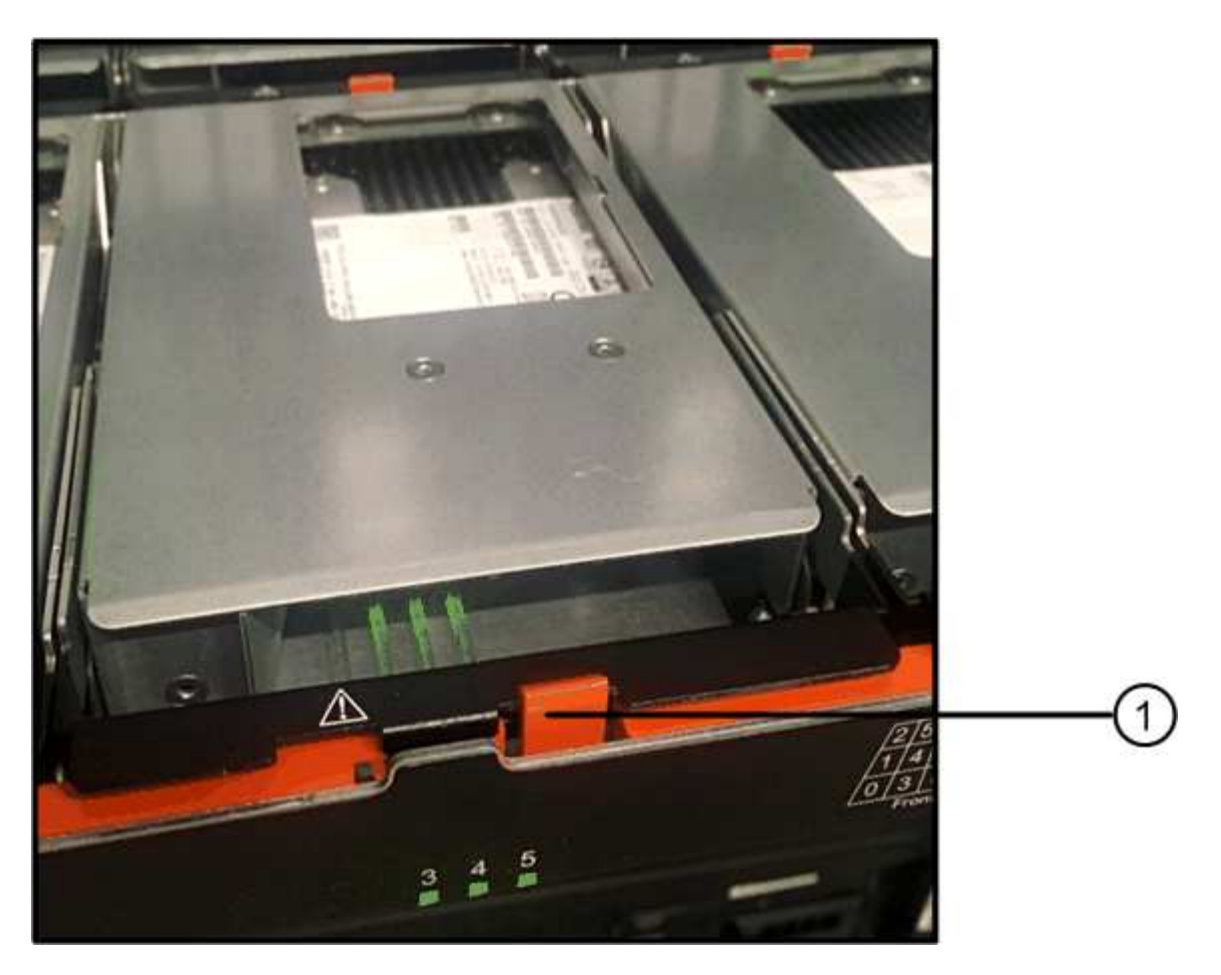

- **(1)** *dispositivo di chiusura arancione*
- 5. Aprire la maniglia della camma ed estrarre leggermente l'unità.
- 6. Attendere 30 secondi.
- 7. Utilizzare la maniglia della camma per sollevare l'unità dallo scaffale.

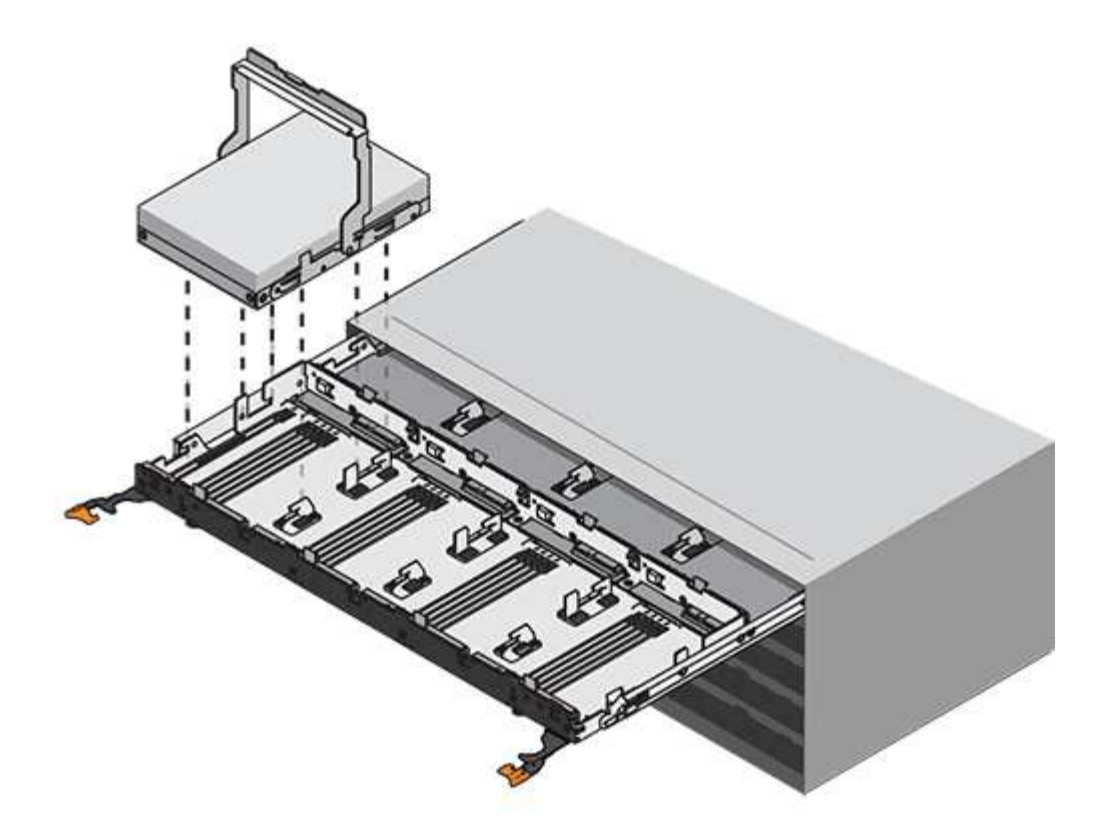

- 8. Posizionare l'unità su una superficie antistatica e imbottita, lontano dai campi magnetici.
- 9. Attendere 30 secondi affinché il software riconosca che l'unità è stata rimossa.

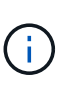

Se si rimuove accidentalmente un disco attivo, attendere almeno 30 secondi, quindi reinstallarlo. Per la procedura di ripristino, fare riferimento al software di gestione dello storage.

## **Fase 3: Installare un nuovo disco**

Installare un nuovo disco per sostituire quello guasto.

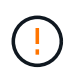

Installare l'unità sostitutiva il prima possibile dopo aver rimosso l'unità guasta. In caso contrario, l'apparecchiatura potrebbe surriscaldarsi.

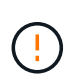

**Possibile perdita di accesso ai dati** — quando si reinserisce il cassetto del disco nel contenitore, non chiudere mai il cassetto. Spingere lentamente il cassetto per evitare di strattonare il cassetto e danneggiare lo storage array.

## **Fasi**

- 1. Sollevare la maniglia della camma sul nuovo disco in verticale.
- 2. Allineare i due pulsanti rialzati su ciascun lato del supporto dell'unità con lo spazio corrispondente nel canale dell'unità sul cassetto dell'unità.

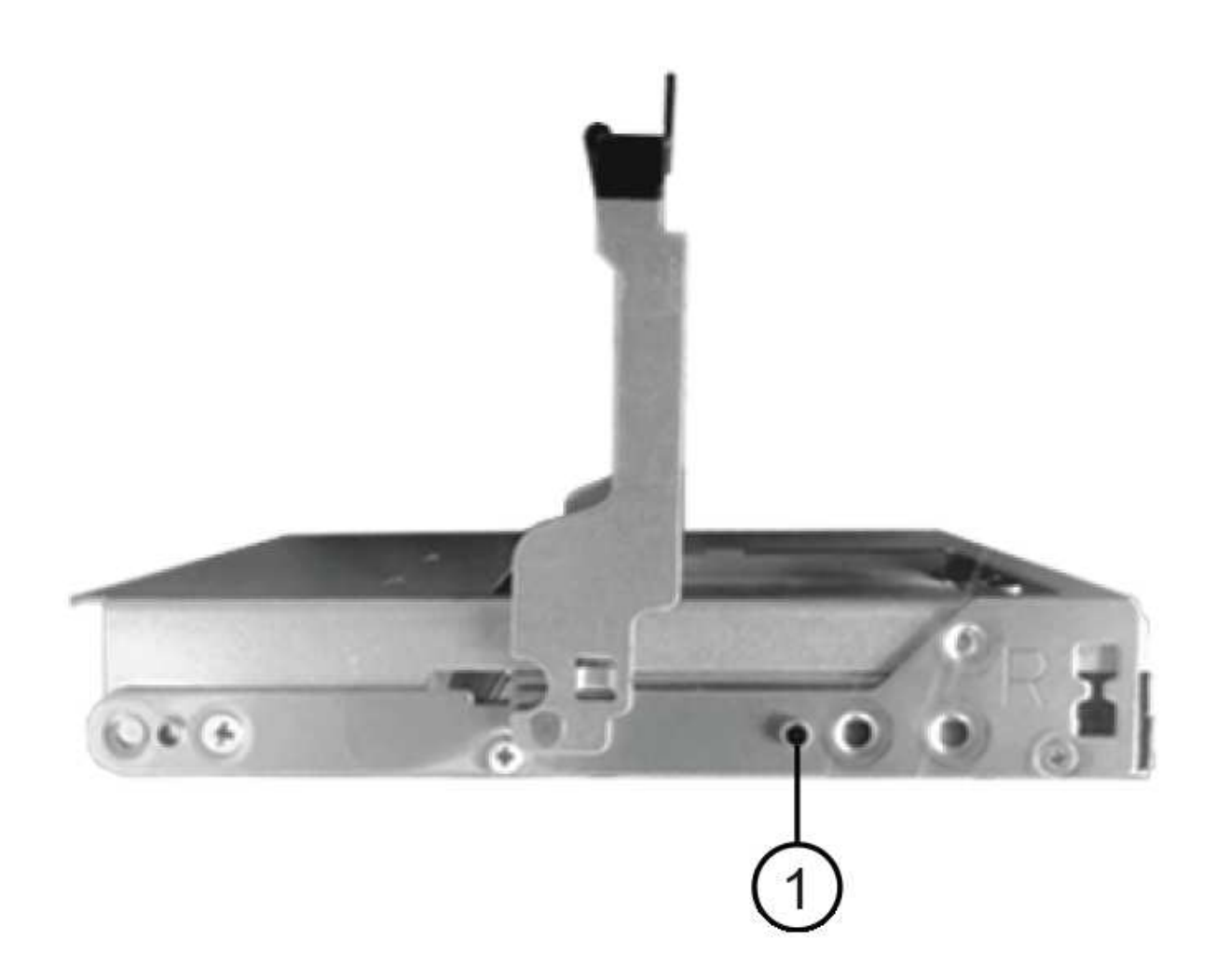

- **(1)** *pulsante sollevato sul lato destro del supporto del disco*
- 3. Abbassare l'unità, quindi ruotare la maniglia della camma verso il basso fino a quando non scatta in posizione sotto il dispositivo di chiusura arancione.
- 4. Spingere con cautela il cassetto dell'unità all'interno del contenitore. Spingere lentamente il cassetto per evitare di strattonare il cassetto e danneggiare lo storage array.
- 5. Chiudere il cassetto dell'unità spingendo entrambe le leve verso il centro.

Il LED di attività verde per l'unità sostituita nella parte anteriore del cassetto si accende quando l'unità è inserita correttamente.

A seconda della configurazione, il controller potrebbe ricostruire automaticamente i dati nel nuovo disco. Se lo shelf utilizza dischi hot spare, il controller potrebbe dover eseguire una ricostruzione completa sull'hot spare prima di poter copiare i dati sull'unità sostituita. Questo processo di ricostruzione aumenta il tempo necessario per completare questa procedura.

## **Fase 4: Sostituzione completa del disco**

Verificare che il nuovo disco funzioni correttamente.

**Fasi**

- 1. Controllare il LED di alimentazione e il LED di attenzione sull'unità sostituita. (Quando si inserisce un disco per la prima volta, il LED attenzione potrebbe essere acceso. Tuttavia, il LED dovrebbe spegnersi entro un minuto.
	- Il LED di alimentazione è acceso o lampeggia e il LED attenzione è spento: Indica che il nuovo disco funziona correttamente.
	- LED di alimentazione spento: Indica che l'unità potrebbe non essere installata correttamente. Rimuovere l'unità, attendere 30 secondi, quindi reinstallarla.
	- LED attenzione acceso: Indica che il nuovo disco potrebbe essere difettoso. Sostituirlo con un altro disco nuovo.
- 2. Se il guru del ripristino in Gestione sistema di SANtricity continua a mostrare un problema, selezionare **ricontrollare** per assicurarsi che il problema sia stato risolto.
- 3. Se il Recovery Guru indica che la ricostruzione del disco non è stata avviata automaticamente, avviare la ricostruzione manualmente, come segue:

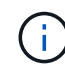

Eseguire questa operazione solo se richiesto dal supporto tecnico o dal Recovery Guru.

- a. Selezionare **hardware**.
- b. Fare clic sull'unità sostituita.
- c. Dal menu di scelta rapida del disco, selezionare **Reconstruct** (ricostruzione).
- d. Confermare che si desidera eseguire questa operazione.

Al termine della ricostruzione del disco, il gruppo di volumi si trova in uno stato ottimale.

- 4. Se necessario, reinstallare il pannello.
- 5. Restituire la parte guasta a NetApp, come descritto nelle istruzioni RMA fornite con il kit.

## **Quali sono le prossime novità?**

La sostituzione del disco è completata. È possibile riprendere le normali operazioni.

## <span id="page-15-0"></span>**Sostituire il cassetto del disco in E2800 (shelf da 60 dischi)**

È possibile sostituire un cassetto dischi in uno shelf di controller E2860 o in uno shelf di dischi DE460C.

## **A proposito di questa attività**

La procedura per sostituire un cassetto del disco guasto in uno shelf di controller E2860 o in uno shelf di dischi DE460C dipende dalla protezione dei volumi nel cassetto dalla protezione contro la perdita di cassetto. Se tutti i volumi nel cassetto si trovano in pool di dischi o gruppi di volumi con protezione perdita cassetto, è possibile eseguire questa procedura online. In caso contrario, è necessario interrompere tutte le attività di i/o dell'host e spegnere lo shelf prima di sostituire il cassetto dell'unità.

#### **Prima di iniziare**

- Esaminare i requisiti del cassetto del disco in ["Requisiti per la sostituzione del disco E2800".](#page-2-1)
- Assicurarsi che lo shelf di dischi soddisfi tutte le seguenti condizioni:
	- Lo shelf di dischi non può essere troppo freddo.
	- Entrambe le ventole devono essere installate e avere uno stato ottimale.
- Tutti i componenti dello shelf dei dischi devono essere in posizione.
- I volumi nel cassetto del disco non possono essere degradati.

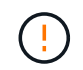

**Possibile perdita di accesso ai dati** — se un volume si trova già in uno stato degradato e si rimuovono le unità dal cassetto, il volume potrebbe non funzionare.

- Assicurarsi di disporre di quanto segue:
	- Un cassetto dell'unità sostitutivo.
	- Un braccialetto antistatico o sono state adottate altre precauzioni antistatiche.
	- Una torcia.
	- Un indicatore permanente per annotare la posizione esatta di ciascuna unità durante la rimozione dell'unità dal cassetto.
	- Accesso all'interfaccia a riga di comando (CLI) dello storage array. Se non si dispone dell'accesso alla CLI, è possibile effettuare una delle seguenti operazioni:
		- **Per Gestore di sistema SANtricity (versione 11.60 e successive)** Scarica il pacchetto CLI (file zip) da Gestore di sistema. Accedere al **Impostazioni › sistema › componenti aggiuntivi › interfaccia riga di comando**. È quindi possibile eseguire i comandi CLI da un prompt del sistema operativo, ad esempio il prompt di DOS C:.
		- **Per Gestione storage SANtricity/finestra di gestione aziendale (EMW)** seguire le istruzioni nella guida rapida per scaricare e installare il software. È possibile eseguire i comandi CLI da EMW selezionando **Tools › Execute script** (Strumenti[Esegui script]).

## **Fase 1: Preparazione alla sostituzione del cassetto dell'unità**

Determinare se è possibile eseguire la procedura di sostituzione mentre lo shelf del disco è online o se è necessario interrompere l'attività di i/o dell'host e spegnere uno degli shelf accesi.

Se si sostituisce un cassetto in uno shelf con protezione perdita cassetto, non è necessario interrompere l'attività di i/o dell'host e spegnere uno degli shelf.

#### **Fasi**

- 1. Determinare se lo shelf di dischi è acceso.
	- Se l'alimentazione è spenta, non è necessario eseguire il comando CLI. Passare a. [Fase 2: Rimuovere](#page-18-0) [le catene di cavi](#page-18-0).
	- Se l'alimentazione è accesa, passare alla fase successiva.
- 2. Accedere alla CLI, quindi immettere il seguente comando:

```
SMcli <ctlr IP1\> -p "array password" -c "set tray [trayID] drawer
[drawerID]
serviceAllowedIndicator=on;"
```
dove:

- <ctlr\_IP1> è l'identificatore del controller.
- ° array password è la password per lo storage array. È necessario racchiudere il valore per

array\_password tra virgolette doppie ("").

- [trayID] è l'identificativo dello shelf di dischi che contiene il cassetto che si desidera sostituire. I valori dell'ID dello shelf del disco vanno da 0 a 99. È necessario racchiudere il valore per trayID tra parentesi quadre.
- [drawerID] è l'identificativo del cassetto dell'unità che si desidera sostituire. I valori dell'ID cassetto sono da 1 (cassetto superiore) a 5 (cassetto inferiore). È necessario racchiudere il valore per drawerID tra parentesi quadre.

Questo comando consente di rimuovere il cassetto più in alto nello shelf 10:

```
SMcli <ctlr IP1\> -p "safety-1" -c "set tray [10] drawer [1]
serviceAllowedIndicator=forceOnWarning;"
```
- 3. Determinare se è necessario interrompere l'attività di i/o dell'host, come segue:
	- Se il comando ha esito positivo, non è necessario interrompere l'attività di i/o dell'host. Tutti i dischi nel cassetto sono in pool o gruppi di volumi con protezione perdita cassetto. Passare a. [Fase 2:](#page-18-0) [Rimuovere le catene di cavi](#page-18-0).

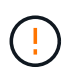

**Possibili danni ai dischi** — attendere 30 secondi dopo il completamento del comando prima di aprire il cassetto del disco. L'attesa di 30 secondi consente lo spin down dei dischi, evitando possibili danni all'hardware.

- Se viene visualizzato un avviso che indica che non è stato possibile completare questo comando, è necessario interrompere l'attività di i/o dell'host prima di rimuovere il cassetto. L'avviso viene visualizzato perché uno o più dischi nel cassetto interessato sono in pool o gruppi di volumi senza protezione perdita cassetto. Per evitare la perdita di dati, è necessario completare i passaggi successivi per interrompere l'attività di i/o dell'host e spegnere lo shelf di dischi e lo shelf di controller.
- 4. Assicurarsi che non si verifichino operazioni di i/o tra lo storage array e tutti gli host connessi. Ad esempio, è possibile eseguire le seguenti operazioni:
	- Arrestare tutti i processi che coinvolgono le LUN mappate dallo storage agli host.
	- Assicurarsi che nessuna applicazione stia scrivendo dati su tutte le LUN mappate dallo storage agli host.
	- Smontare tutti i file system associati ai volumi sull'array.

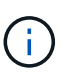

I passaggi esatti per interrompere le operazioni di i/o dell'host dipendono dal sistema operativo dell'host e dalla configurazione, che esulano dall'ambito di queste istruzioni. Se non si è sicuri di come interrompere le operazioni di i/o host nell'ambiente, è consigliabile arrestare l'host.

5. Se l'array di storage partecipa a una relazione di mirroring, interrompere tutte le operazioni di i/o dell'host sull'array di storage secondario.

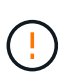

**Possibile perdita di dati** — se si continua questa procedura mentre si verificano le operazioni di i/o, l'applicazione host potrebbe perdere i dati perché lo storage array non sarà accessibile.

6. Attendere che i dati presenti nella memoria cache vengano scritti sui dischi.

Il LED verde cache Active (cache attiva) sul retro di ciascun controller è acceso quando i dati memorizzati nella cache devono essere scritti sui dischi. Attendere che il LED si spenga.

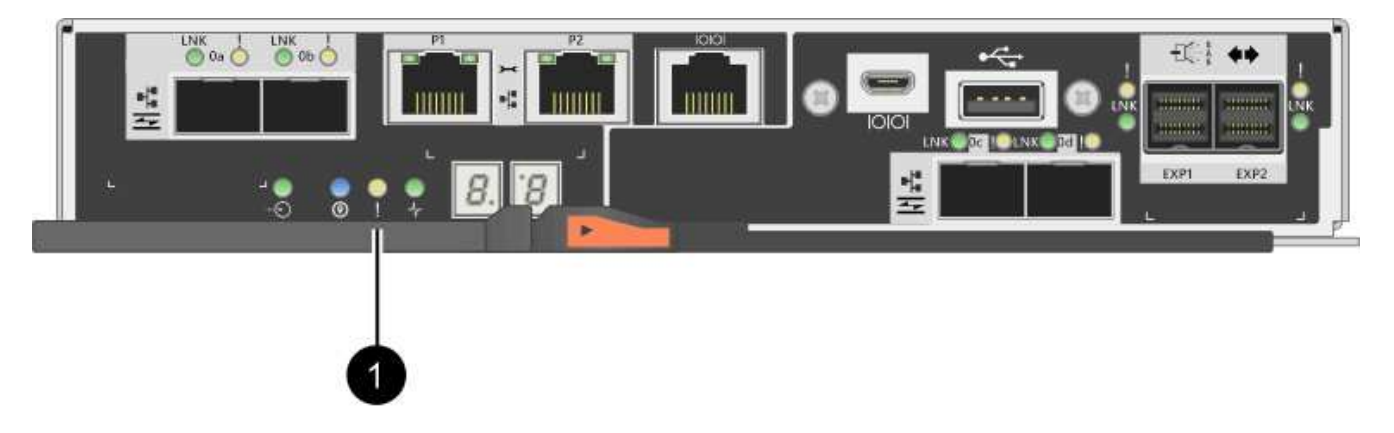

- **(1)** *LED cache attiva*
- 7. Dalla home page di Gestione sistema SANtricity, selezionare **Visualizza operazioni in corso**.
- 8. Attendere il completamento di tutte le operazioni prima di passare alla fase successiva.
- 9. Spegnere gli shelf seguendo una delle seguenti procedure:
	- *Se si sostituisce un cassetto in uno shelf con protezione perdita cassetto*: NON è necessario spegnere nessuno degli shelf. È possibile eseguire la procedura di sostituzione mentre il cassetto dell'unità è in linea, poiché il comando Set Drawer Service Action Allowed Indicator CLI è stato completato correttamente.
	- *Se stai sostituendo un cassetto in uno shelf controller senza protezione perdita cassetto*:
		- i. Spegnere entrambi gli interruttori di alimentazione sullo shelf del controller.
		- ii. Attendere che tutti i LED sullo shelf del controller si oscuri.
	- *Se si sostituisce un cassetto in uno shelf di dischi espansione senza protezione perdita cassetto*:
		- i. Spegnere entrambi gli interruttori di alimentazione sullo shelf del controller.
		- ii. Attendere che tutti i LED sullo shelf del controller si oscuri.
		- iii. Spegnere entrambi gli interruttori di alimentazione sullo shelf di dischi.
		- iv. Attendere due minuti per interrompere l'attività del disco.

## <span id="page-18-0"></span>**Fase 2: Rimuovere le catene di cavi**

Rimuovere entrambe le catene per cavi in modo da poter rimuovere e sostituire un cassetto del disco guasto.

#### **A proposito di questa attività**

Ciascun cassetto dispone di catene di cavi destra e sinistra. Le catene per cavi sinistra e destra consentono ai cassetti di scorrere verso l'interno e verso l'esterno.

Le estremità metalliche delle catene per cavi scorrono nelle corrispondenti guide verticali e orizzontali all'interno del contenitore, come indicato di seguito:

- Le guide verticali di destra e di sinistra collegano la catena di cavi alla scheda centrale del contenitore.
- Le guide orizzontali sinistra e destra collegano la catena di cavi al singolo cassetto.

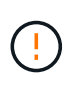

**Possibili danni all'hardware** — se il vassoio dell'unità è acceso, la catena di cavi viene eccitata fino a quando entrambe le estremità non vengono scollegate. Per evitare di mettere in corto circuito l'apparecchiatura, evitare che il connettore della catena di cavi scollegato tocchi il telaio metallico se l'altra estremità della catena di cavi è ancora collegata.

### **Fasi**

- 1. Assicurarsi che lo shelf di dischi e lo shelf del controller non abbiano più attività i/o e siano spenti oppure che sia stato emesso il Set Drawer Attention Indicator Comando CLI.
- 2. Dalla parte posteriore dello shelf del disco, rimuovere il contenitore della ventola di destra:
	- a. Premere la linguetta arancione per rilasciare la maniglia del filtro a carboni attivi della ventola.

La figura mostra la maniglia del filtro a carboni attivi della ventola estesa e rilasciata dalla linguetta arancione a sinistra.

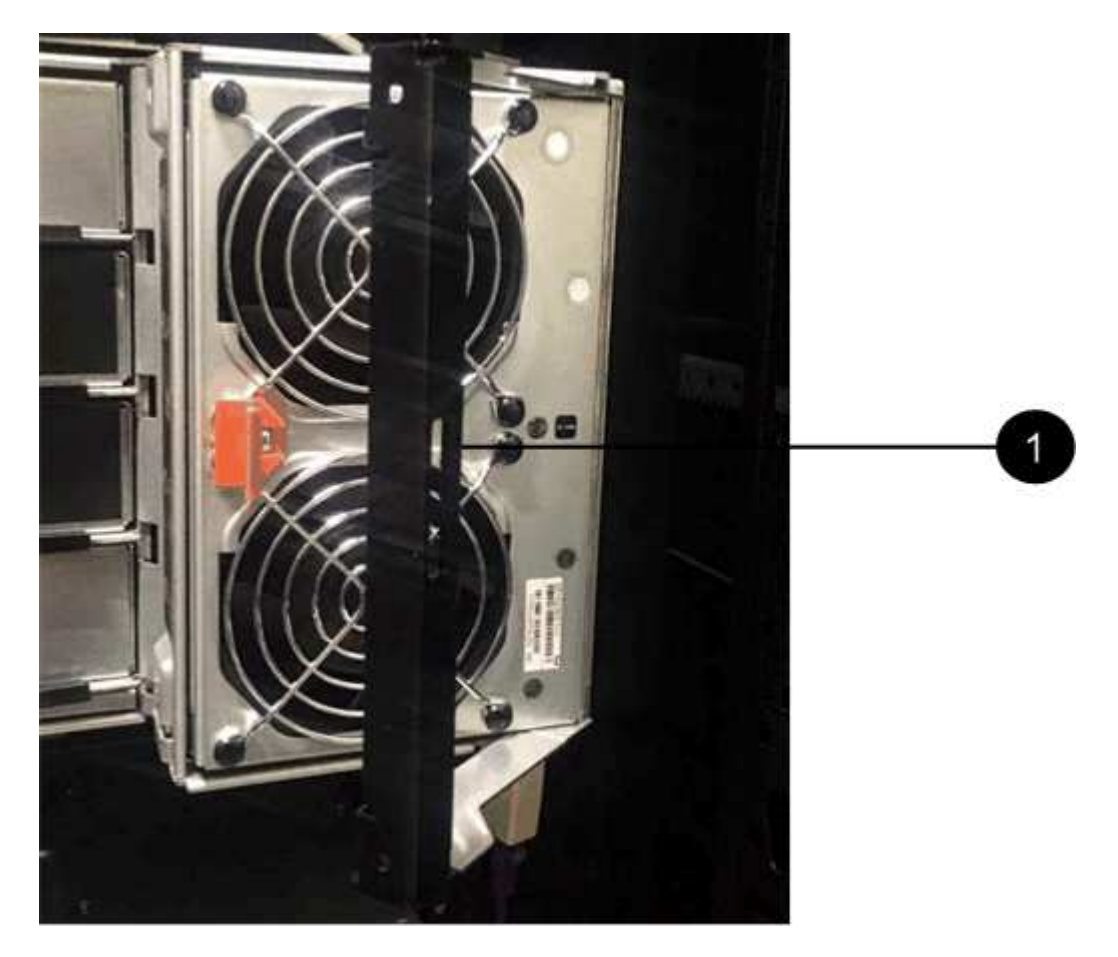

- **(1)** *maniglia del filtro della ventola*
- a. Utilizzando la maniglia, estrarre il contenitore della ventola dal vassoio dell'unità e metterlo da parte.
- b. Se il vassoio è acceso, assicurarsi che la ventola sinistra sia alla massima velocità.

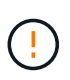

**Possibili danni all'apparecchiatura dovuti al surriscaldamento** — se il vassoio è acceso, non rimuovere entrambe le ventole contemporaneamente. In caso contrario, l'apparecchiatura potrebbe surriscaldarsi.

3. Determinare la catena di cavi da scollegare:

- Se l'alimentazione è accesa, il LED di attenzione di colore ambra sulla parte anteriore del cassetto indica la catena di cavi da scollegare.
- Se l'alimentazione è spenta, è necessario determinare manualmente quale delle cinque catene di cavi scollegare. La figura mostra il lato destro dello shelf del disco con il contenitore della ventola rimosso. Una volta rimosso il contenitore della ventola, è possibile vedere le cinque catene di cavi e i connettori verticali e orizzontali per ciascun cassetto.

La catena di cavi superiore è collegata al cassetto dell'unità 1. La catena dei cavi inferiore è collegata al cassetto dell'unità 5. Vengono fornite le didascalie per il cassetto unità 1.

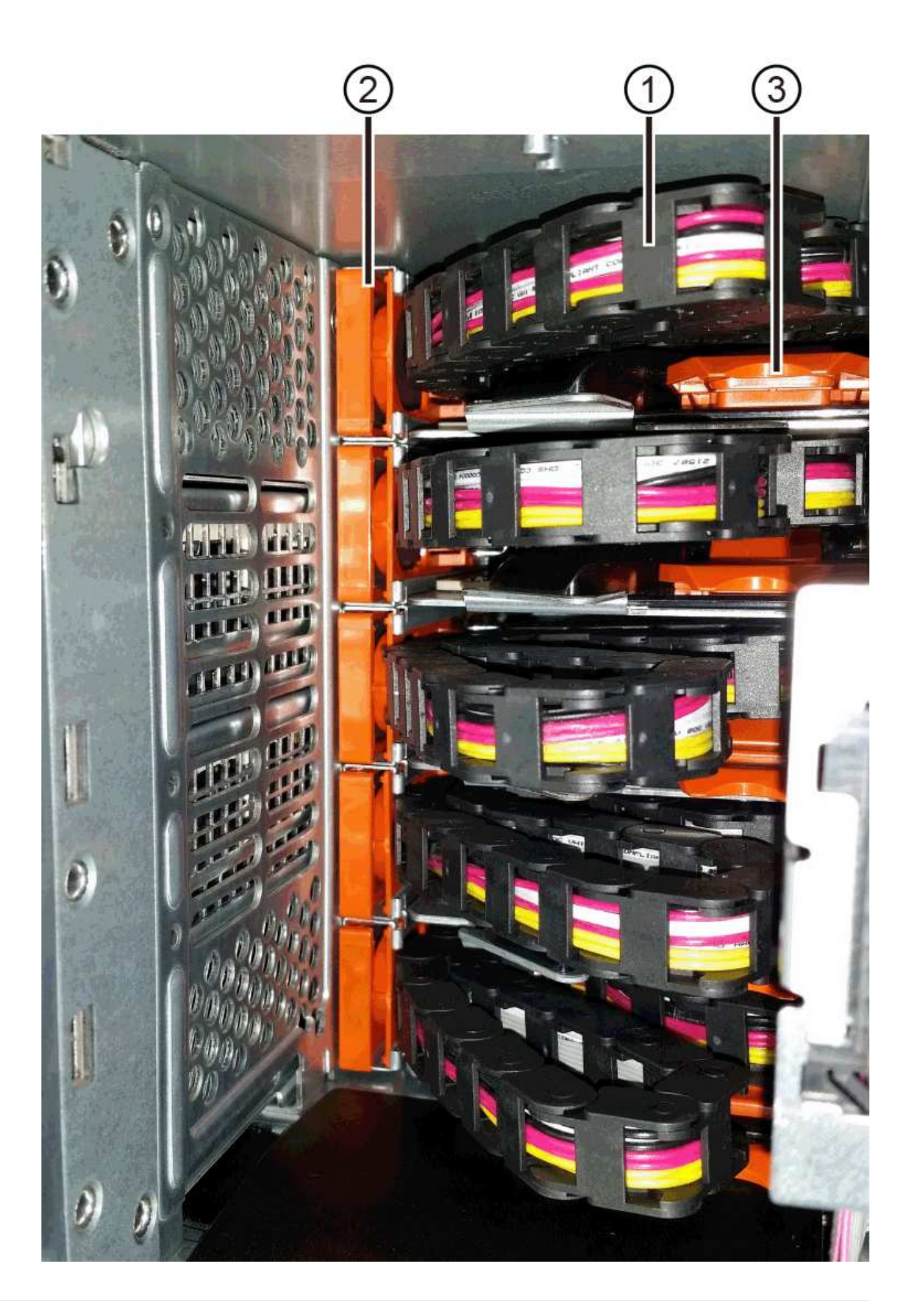

- **(1)** *catena di cavi*
- **(2)** *connettore verticale (collegato alla scheda intermedia)*
- **(3)** *connettore orizzontale (collegato al cassetto)*
- 4. Per un facile accesso, spostare la catena di cavi sul lato destro verso sinistra con un dito.
- 5. Scollegare una delle catene di cavi di destra dalla relativa guida verticale.
	- a. Utilizzando una torcia, individuare l'anello arancione all'estremità della catena di cavi collegata alla guida verticale del contenitore.

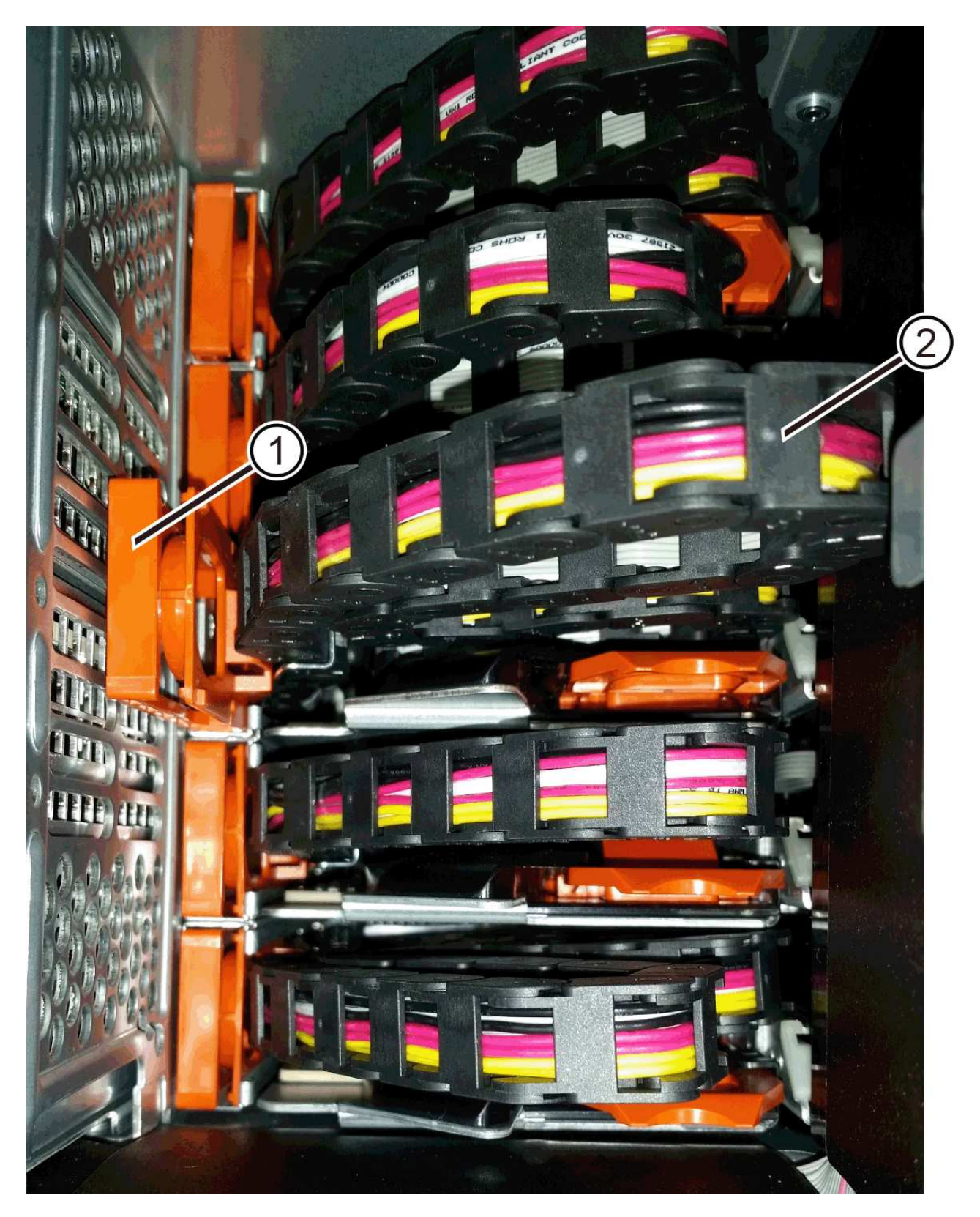

**(1)** *anello arancione su guida verticale*

- **(2)** *catena di cavi, parzialmente rimossa*
- a. Per sganciare la catena di cavi, inserire il dito nell'anello arancione e premere verso il centro del sistema.
- b. Per scollegare la catena di cavi, tirare con cautela il dito verso di sé circa 2.5 cm (1 pollice). Lasciare il connettore della catena di cavi all'interno della guida verticale. (Se il vassoio dell'unità è acceso, evitare che il connettore della catena di cavi tocchi il telaio metallico).
- 6. Scollegare l'altra estremità della catena portacavi:
	- a. Utilizzando una torcia, individuare l'anello arancione all'estremità della catena di cavi collegata alla guida orizzontale del contenitore.

La figura mostra il connettore orizzontale a destra e la catena dei cavi scollegata e parzialmente estratta sul lato sinistro.

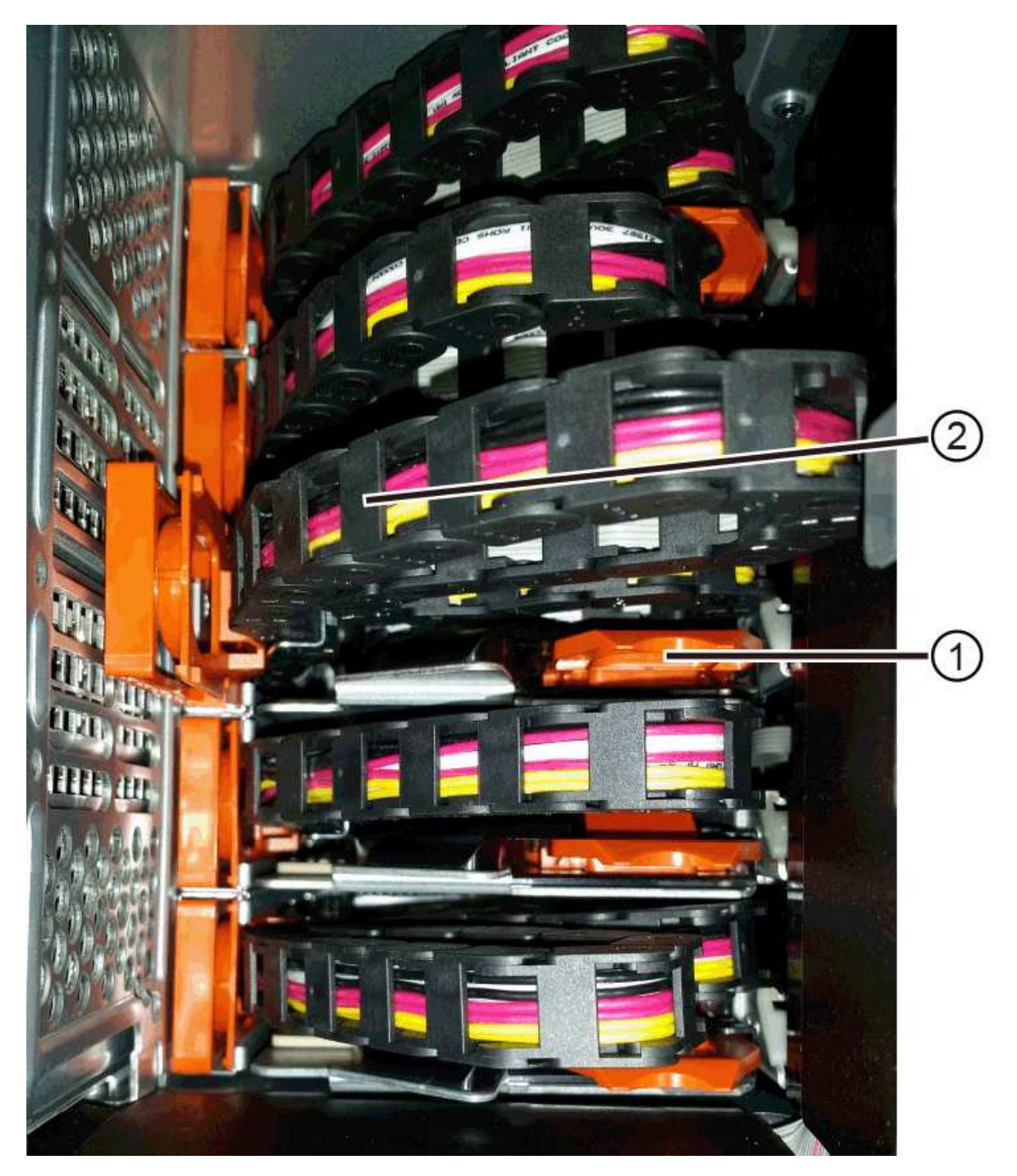

- **(1)** *anello arancione sulla guida orizzontale*
- **(2)** *catena di cavi, parzialmente rimossa*
- a. Per sganciare la catena di cavi, inserire delicatamente il dito nell'anello arancione e premere verso il basso.

La figura mostra l'anello arancione sulla guida orizzontale (vedere l'elemento 1 nella figura precedente), in quanto viene spinto verso il basso in modo da poter estrarre il resto della catena di cavi dal contenitore.

- b. Tirare il dito verso di sé per scollegare la catena di cavi.
- 7. Estrarre con cautela l'intera catena di cavi dallo shelf del disco.
- 8. Sostituire il filtro a carboni attivi della ventola destra:
	- a. Far scorrere il contenitore della ventola fino in fondo nello scaffale.
	- b. Spostare la maniglia del filtro a carboni attivi della ventola fino a quando non si blocca con la linguetta arancione.
	- c. Se lo shelf del disco è alimentato, verificare che il LED di attenzione ambra sul retro della ventola non sia acceso e che l'aria stia uscendo dal retro della ventola.

Il LED potrebbe rimanere acceso per un minuto dopo aver reinstallato la ventola, mentre entrambe le ventole si posizionano alla velocità corretta.

Se l'alimentazione è spenta, le ventole non funzionano e il LED non è acceso.

- 9. Dal retro dello shelf del disco, rimuovere il contenitore della ventola sinistro.
- 10. Se lo shelf di dischi riceve alimentazione, assicurarsi che la ventola giusta passi alla velocità massima.

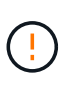

**Possibili danni all'apparecchiatura dovuti al surriscaldamento** — se lo shelf è acceso, non rimuovere entrambe le ventole contemporaneamente. In caso contrario, l'apparecchiatura potrebbe surriscaldarsi.

- 11. Scollegare la catena portacavi sinistra dalla relativa guida verticale:
	- a. Utilizzando una torcia, individuare l'anello arancione all'estremità della catena di cavi collegata alla guida verticale.
	- b. Per sganciare la catena di cavi, inserire il dito nell'anello arancione.
	- c. Per scollegare la catena di cavi, tirare verso di sé circa 2.5 cm (1 poll.). Lasciare il connettore della catena di cavi all'interno della guida verticale.

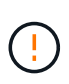

**Possibili danni all'hardware** — se il vassoio dell'unità è acceso, la catena di cavi viene eccitata fino a quando entrambe le estremità non vengono scollegate. Per evitare di mettere in corto circuito l'apparecchiatura, evitare che il connettore della catena di cavi scollegato tocchi il telaio metallico se l'altra estremità della catena di cavi è ancora collegata.

12. Scollegare la catena di cavi sinistra dalla guida orizzontale ed estrarre l'intera catena di cavi dallo shelf del disco.

Se si esegue questa procedura con l'alimentazione accesa, tutti i LED si spengono quando si scollega l'ultimo connettore della catena di cavi, compreso il LED di attenzione di colore ambra.

13. Sostituire il filtro a carboni attivi della ventola sinistra. Se lo shelf del disco riceve alimentazione, verificare che il LED ambra sul retro della ventola non sia acceso e che l'aria fuoriuscito dal retro della ventola.

Il LED potrebbe rimanere acceso per un minuto dopo aver reinstallato la ventola, mentre entrambe le ventole si posizionano alla velocità corretta.

## **Fase 3: Rimuovere il cassetto del disco guasto**

Rimuovere un cassetto del disco guasto per sostituirlo con uno nuovo.

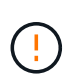

**Possibile perdita di accesso ai dati** — i campi magnetici possono distruggere tutti i dati sul disco e causare danni irreparabili ai circuiti del disco. Per evitare la perdita di accesso ai dati e danni ai dischi, tenere i dischi sempre lontani da dispositivi magnetici.

### **Fasi**

- 1. Assicurarsi che:
	- Le catene dei cavi destra e sinistra sono scollegate.
	- I contenitori delle ventole lato destro e sinistro vengono sostituiti.
- 2. Rimuovere il pannello frontale dallo shelf del disco.
- 3. Sganciare il cassetto dell'unità estraendo entrambe le leve.
- 4. Utilizzando le leve estese, estrarre con cautela il cassetto dell'unità fino a quando non si arresta. Non rimuovere completamente il cassetto dal ripiano del disco.
- 5. Se i volumi sono già stati creati e assegnati, utilizzare un indicatore permanente per annotare la posizione esatta di ciascun disco. Ad esempio, utilizzando il seguente disegno come riferimento, scrivere il numero di slot appropriato sulla parte superiore di ciascun disco.

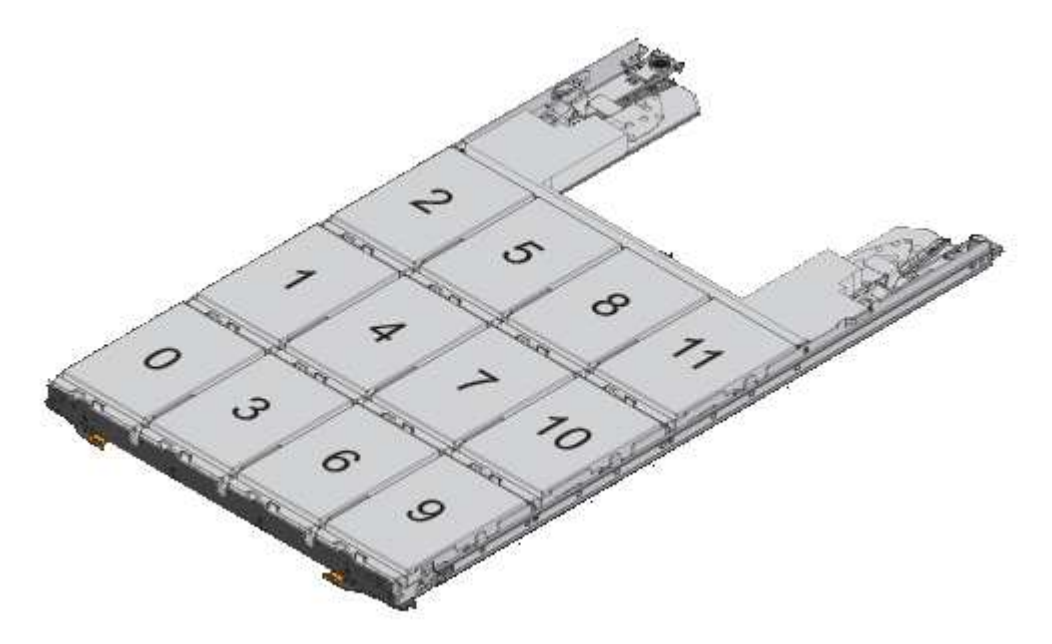

**Possibile perdita di accesso ai dati** — assicurarsi di registrare la posizione esatta di ciascun disco prima di rimuoverlo.

- 6. Rimuovere le unità dal cassetto:
	- a. Tirare delicatamente indietro il dispositivo di chiusura arancione visibile al centro della parte anteriore

di ciascun disco.

- b. Sollevare la maniglia dell'unità in verticale.
- c. Utilizzare la maniglia per sollevare l'unità dal cassetto dell'unità.

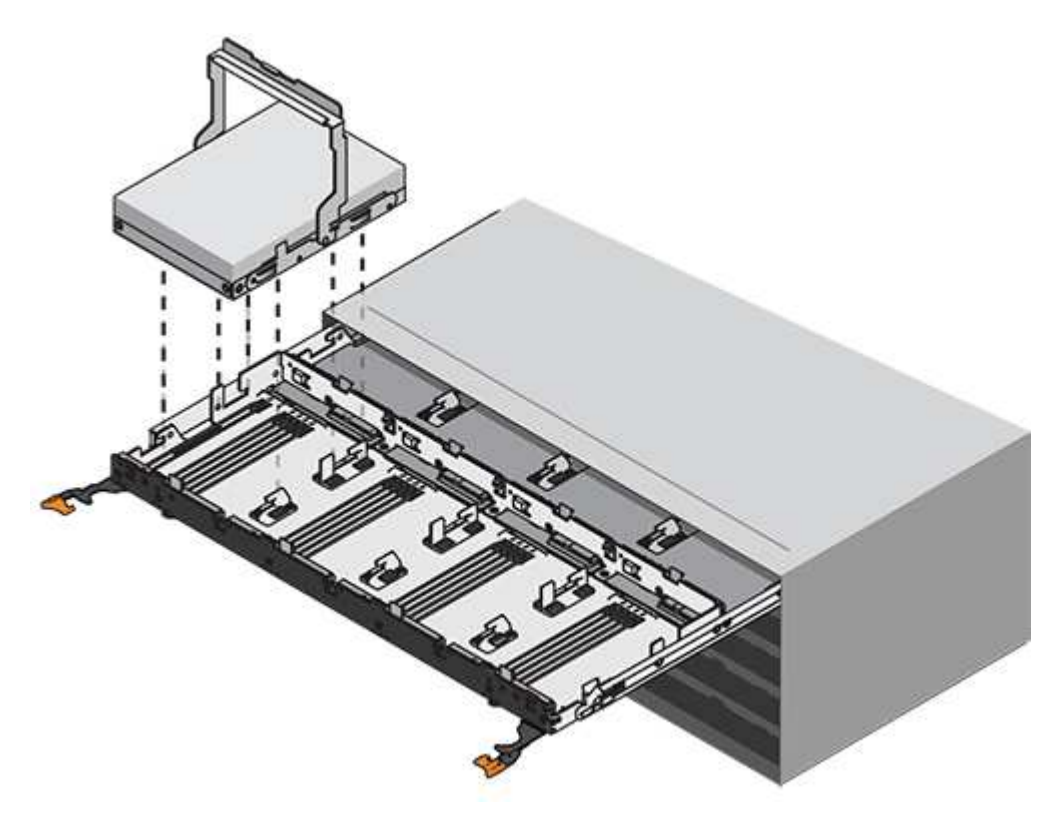

- d. Posizionare l'unità su una superficie piana, priva di scariche elettrostatiche e lontano da dispositivi magnetici.
- 7. Rimuovere il cassetto dell'unità:
	- a. Individuare la leva di rilascio in plastica su ciascun lato del cassetto dell'unità.

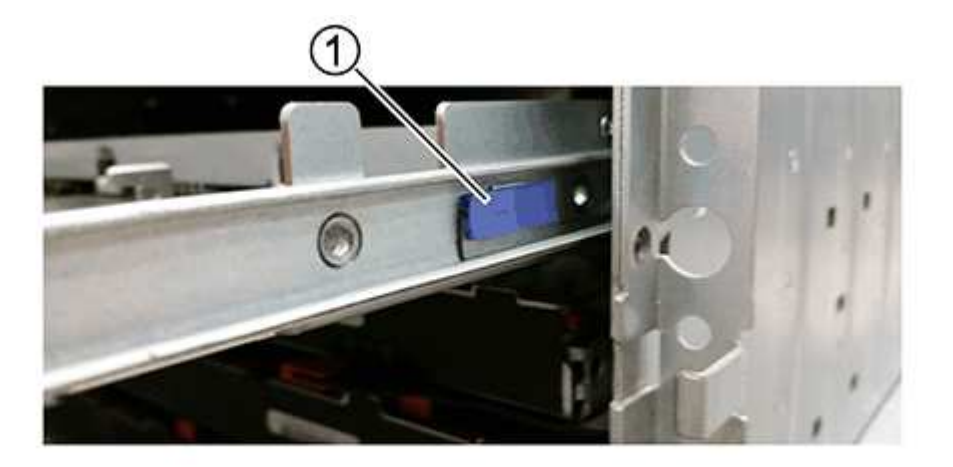

- **(1)** *leva di rilascio cassetto unità*
- a. Sganciare entrambe le leve di rilascio tirando i fermi verso di sé.
- b. Tenendo entrambe le leve di rilascio, tirare il cassetto dell'unità verso di sé.

c. Rimuovere il cassetto del disco dallo shelf del disco.

## **Fase 4: Installare un nuovo cassetto unità**

Installare un nuovo cassetto per sostituire quello guasto.

## **Fasi**

1. Dalla parte anteriore dello shelf del disco, far passare una torcia nello slot vuoto del cassetto e individuare il cilindretto di blocco dello slot.

Il gruppo di blocco è una funzione di sicurezza che impedisce l'apertura di più cassetti per disco alla volta.

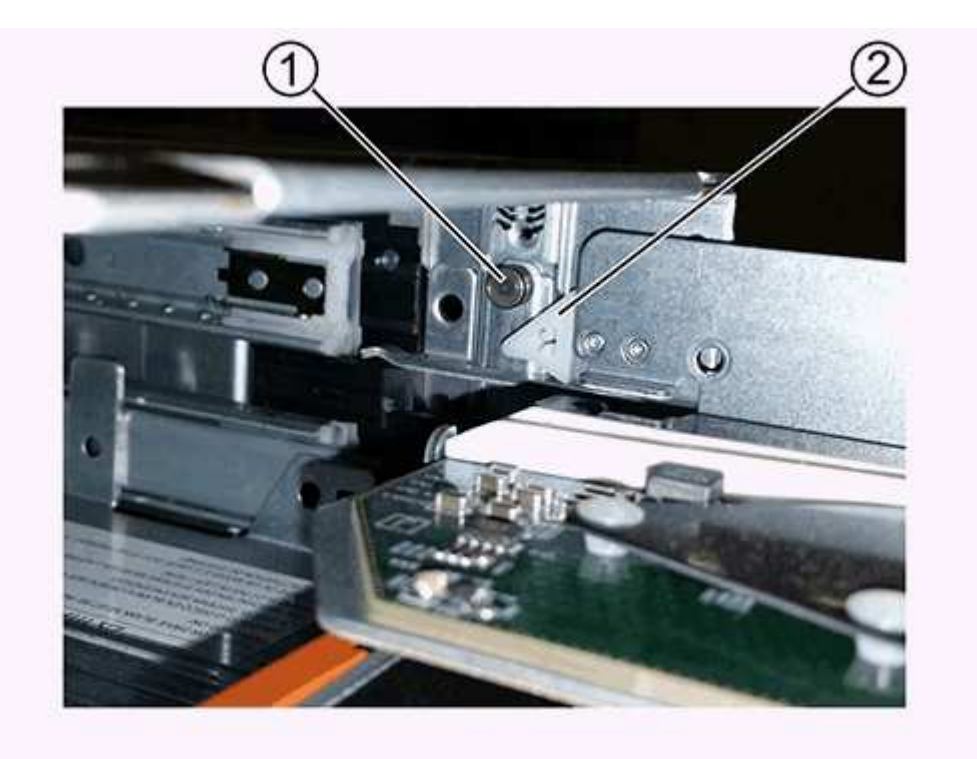

- **(1)** *Tumbler Lock-out*
- **(2)** *Guida cassetto*
- 2. Posizionare il cassetto dell'unità sostitutivo davanti allo slot vuoto e leggermente a destra rispetto al centro.

Posizionando leggermente il cassetto a destra del centro, si garantisce che il nottolino di blocco e la guida del cassetto siano inseriti correttamente.

3. Far scorrere il cassetto dell'unità nello slot e assicurarsi che la guida del cassetto scorra sotto il nottolino di blocco.

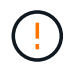

**Rischio di danni all'apparecchiatura** — si verifica un danno se la guida del cassetto non scorre sotto l'interruttore a levetta di blocco.

4. Spingere con cautela il cassetto dell'unità fino a quando il fermo non si aggancia completamente.

Quando si chiude il cassetto per la prima volta, si verifica un livello di resistenza più elevato.

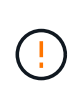

**Rischio di danni all'apparecchiatura** — interrompere la pressione del cassetto dell'unità se si ritiene che sia bloccato. Utilizzare le leve di rilascio nella parte anteriore del cassetto per far scorrere il cassetto all'indietro. Quindi, reinserire il cassetto nello slot, assicurarsi che il cilindretto si trovi sopra la guida e che le guide siano allineate correttamente.

## **Fase 5: Collegare le catene di cavi**

Collegare le catene per cavi in modo da poter reinstallare in sicurezza le unità nel cassetto.

#### **A proposito di questa attività**

Quando si collega una catena di cavi, invertire l'ordine utilizzato per scollegare la catena di cavi. Inserire il connettore orizzontale della catena nella guida orizzontale del contenitore prima di inserire il connettore verticale della catena nella guida verticale del contenitore.

#### **Fasi**

- 1. Assicurarsi che:
	- È stato installato un nuovo cassetto unità.
	- Sono presenti due catene di cavi sostitutive, contrassegnate come SINISTRA e DESTRA (sul connettore orizzontale accanto al cassetto dell'unità).
- 2. Dalla parte posteriore dello shelf del disco, rimuovere il contenitore della ventola sul lato destro e metterlo da parte.
- 3. Se lo shelf è acceso, assicurarsi che la ventola sinistra sia alla massima velocità.

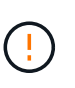

**Possibili danni all'apparecchiatura dovuti al surriscaldamento** — se lo shelf è acceso, non rimuovere entrambe le ventole contemporaneamente. In caso contrario, l'apparecchiatura potrebbe surriscaldarsi.

- 4. Collegare la catena di cavi corretta:
	- a. Individuare i connettori orizzontali e verticali sulla catena destra e la guida orizzontale e verticale corrispondenti all'interno del contenitore.
	- b. Allineare entrambi i connettori delle catene di cavi con le guide corrispondenti.
	- c. Far scorrere il connettore orizzontale della catena di cavi sulla guida orizzontale e spingerlo fino in fondo.

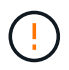

**Rischio di malfunzionamento dell'apparecchiatura** — assicurarsi di far scorrere il connettore nella guida. Se il connettore si trova sulla parte superiore della guida, potrebbero verificarsi problemi quando il sistema è in funzione.

La figura mostra le guide orizzontali e verticali per il secondo cassetto del disco nel contenitore.

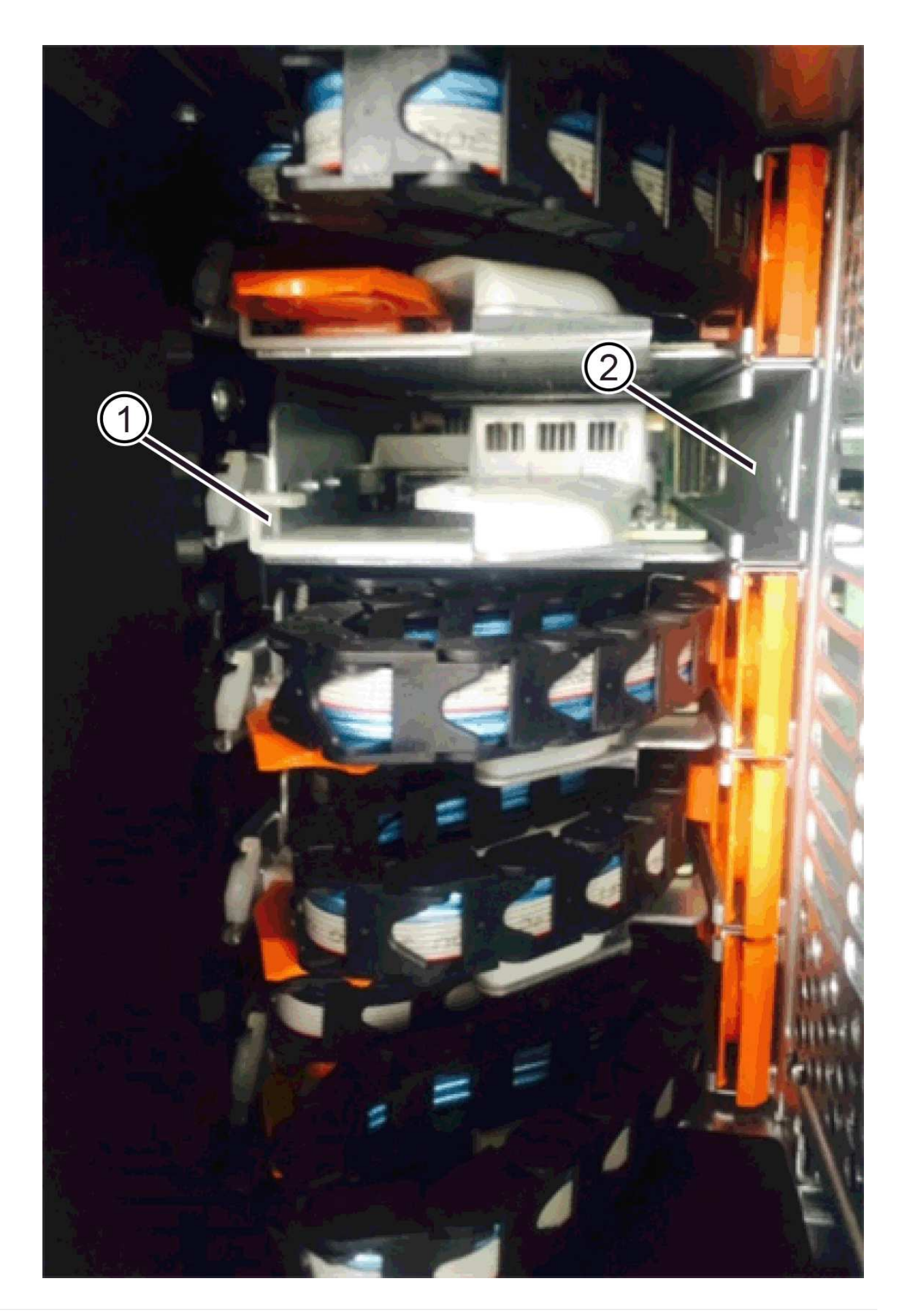

## **(1)** *guida orizzontale*

#### **(2)** *guida verticale*

- a. Far scorrere il connettore verticale sulla catena portacavi destra nella guida verticale.
- b. Dopo aver ricollegato entrambe le estremità della catena, tirare con cautela la catena per verificare che entrambi i connettori siano bloccati.

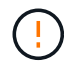

**Rischio di malfunzionamento dell'apparecchiatura** — se i connettori non sono bloccati, la catena dei cavi potrebbe allentarsi durante il funzionamento del cassetto.

5. Rimontare il filtro a carboni attivi della ventola lato destro. Se lo shelf del disco riceve alimentazione, verificare che il LED ambra sul retro della ventola sia spento e che l'aria stia uscendo dal retro.

Il LED potrebbe rimanere acceso per un minuto dopo aver reinstallato la ventola mentre la ventola si trova alla velocità corretta.

- 6. Dalla parte posteriore dello shelf del disco, rimuovere il contenitore della ventola sul lato sinistro dello shelf.
- 7. Se lo shelf è acceso, assicurarsi che la ventola giusta passi alla velocità massima.

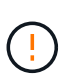

**Possibili danni all'apparecchiatura dovuti al surriscaldamento** — se lo shelf è acceso, non rimuovere entrambe le ventole contemporaneamente. In caso contrario, l'apparecchiatura potrebbe surriscaldarsi.

- 8. Ricollegare la catena del cavo sinistro:
	- a. Individuare i connettori orizzontali e verticali sulla catena dei cavi e le relative guide orizzontali e verticali all'interno del contenitore.
	- b. Allineare entrambi i connettori delle catene di cavi con le guide corrispondenti.
	- c. Far scorrere il connettore orizzontale della catena nella guida orizzontale e spingerlo fino in fondo.

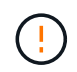

**Rischio di malfunzionamento dell'apparecchiatura** — assicurarsi di far scorrere il connettore all'interno della guida. Se il connettore si trova sulla parte superiore della guida, potrebbero verificarsi problemi quando il sistema è in funzione.

- d. Far scorrere il connettore verticale sulla catena sinistra nella guida verticale.
- e. Dopo aver ricollegato entrambe le estremità della catena, tirare con cautela la catena per verificare che entrambi i connettori siano bloccati.

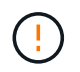

**Rischio di malfunzionamento dell'apparecchiatura** — se i connettori non sono bloccati, la catena dei cavi potrebbe allentarsi durante il funzionamento del cassetto.

9. Rimontare il filtro a carboni attivi della ventola lato sinistro. Se lo shelf del disco riceve alimentazione, verificare che il LED ambra sul retro della ventola sia spento e che l'aria stia uscendo dal retro.

Il LED potrebbe rimanere acceso per un minuto dopo aver reinstallato la ventola, mentre entrambe le ventole si posizionano alla velocità corretta.

## **Fase 6: Sostituzione completa del cassetto dell'unità**

Reinserire le unità e riposizionare il pannello anteriore nell'ordine corretto.

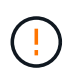

**Possibile perdita di accesso ai dati** — è necessario installare ciascun disco nella posizione originale nel cassetto.

#### **Fasi**

1. Assicurarsi che:

- Sai dove installare ogni disco.
- Il cassetto dell'unità è stato sostituito.
- I nuovi cavi del cassetto sono stati installati.
- 2. Reinstallare le unità nel cassetto:
	- a. Sbloccare il cassetto dell'unità estraendo entrambe le leve nella parte anteriore del cassetto.
	- b. Utilizzando le leve estese, estrarre con cautela il cassetto dell'unità fino a quando non si arresta. Non rimuovere completamente il cassetto dal ripiano del disco.
	- c. Determinare il disco da installare in ogni slot utilizzando le note create durante la rimozione dei dischi.

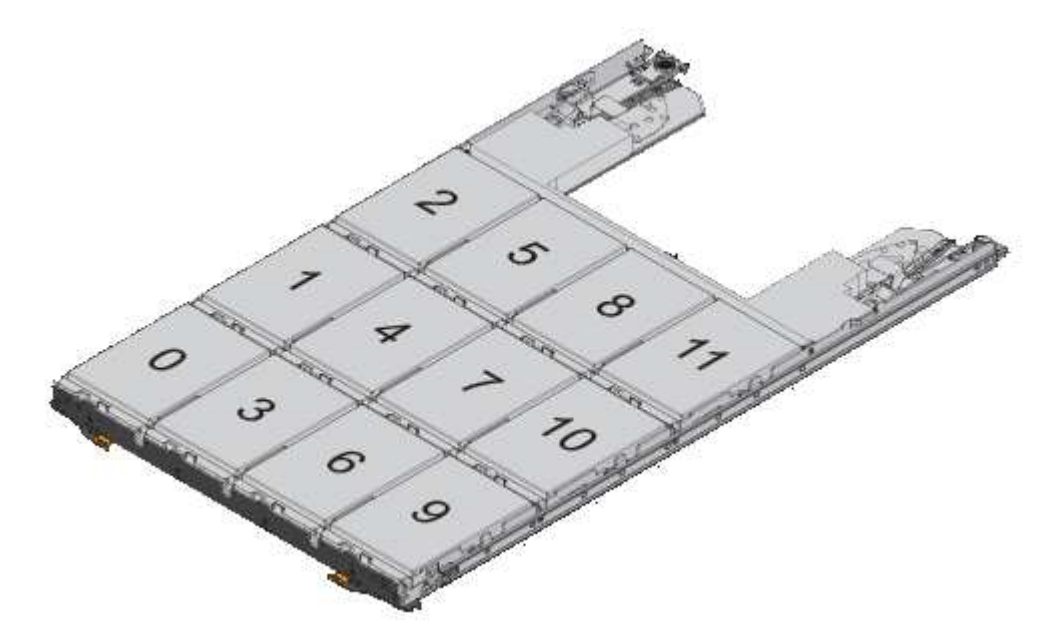

- d. Sollevare la maniglia dell'unità in verticale.
- e. Allineare i due pulsanti rialzati su ciascun lato dell'unità con le tacche del cassetto.

La figura mostra la vista laterale destra di un'unità, che mostra la posizione dei pulsanti sollevati.

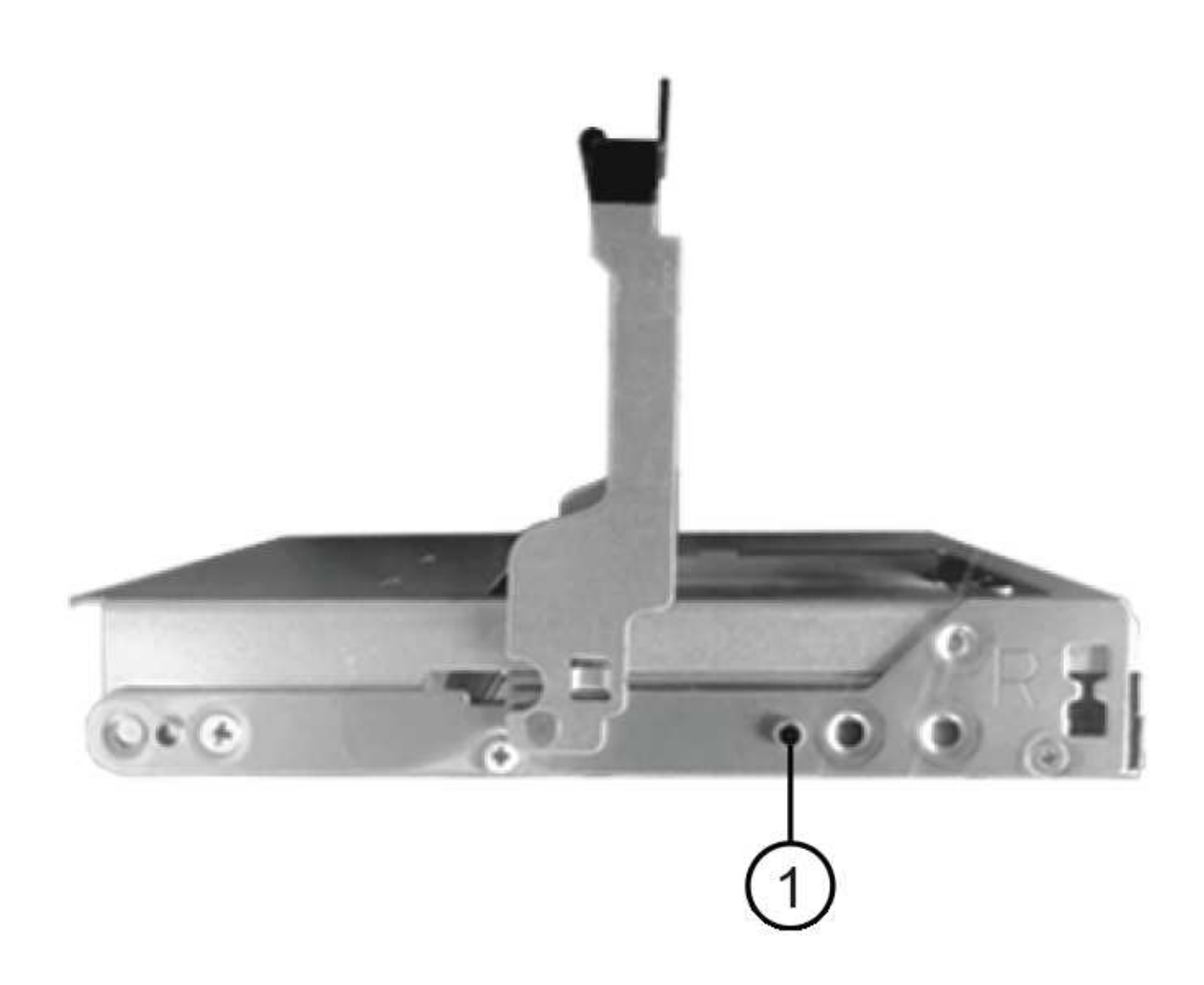

- **(1)** *pulsante sollevato sul lato destro del disco*
- a. Abbassare l'unità, accertandosi che sia premuta fino in fondo nell'alloggiamento, quindi ruotare la maniglia dell'unità verso il basso fino a farla scattare in posizione.

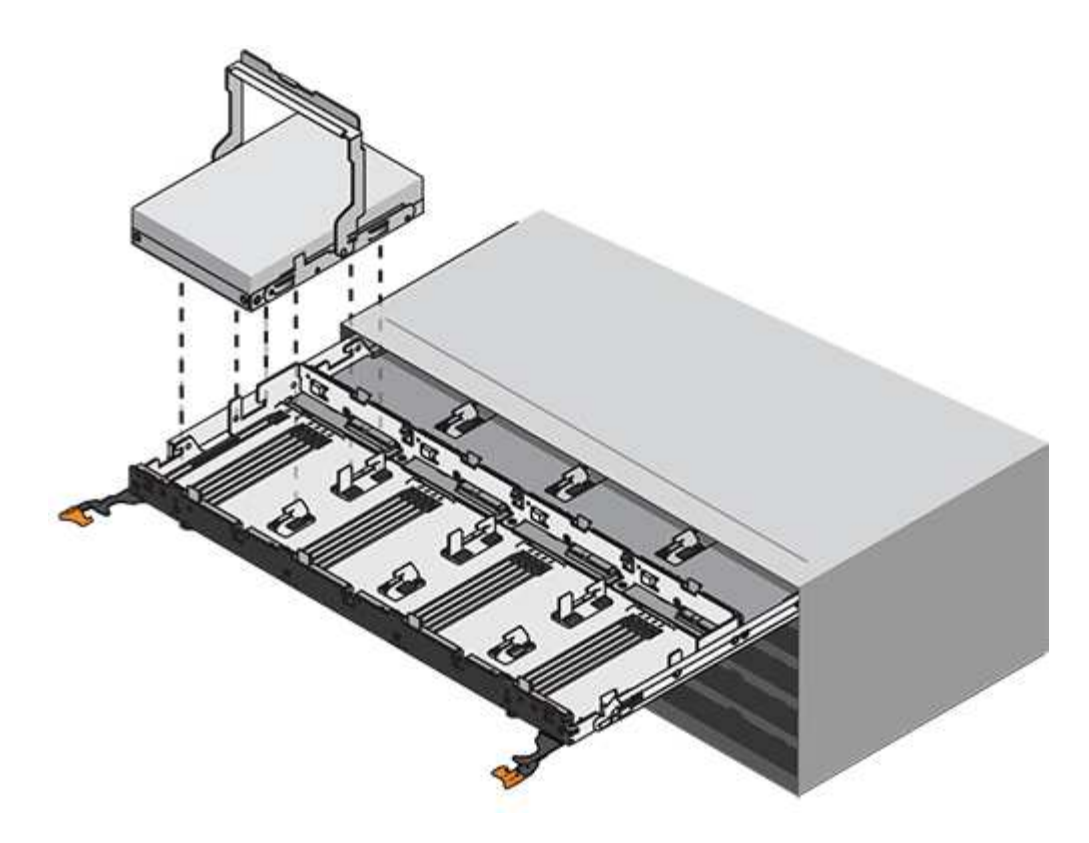

- b. Ripetere questa procedura per installare tutti i dischi.
- 3. Far scorrere nuovamente il cassetto nello shelf dell'unità spingendolo dal centro e chiudendo entrambe le leve.

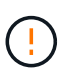

**Rischio di malfunzionamento dell'apparecchiatura** — assicurarsi di chiudere completamente il cassetto dell'unità premendo entrambe le leve. Chiudere completamente il cassetto dell'unità per consentire un flusso d'aria adeguato ed evitare il surriscaldamento.

- 4. Fissare il pannello frontale alla parte anteriore dello shelf del disco.
- 5. Se uno o più shelf sono stati spenti, riapplicare l'alimentazione utilizzando una delle seguenti procedure:
	- *Se è stato sostituito un cassetto dischi in uno shelf controller senza protezione perdita cassetto*:
		- i. Accendere entrambi gli interruttori di alimentazione sullo shelf del controller.
		- ii. Attendere 10 minuti per il completamento del processo di accensione. Verificare che entrambe le ventole si accendano e che il LED ambra sul retro delle ventole sia spento.
	- *Se è stato sostituito un cassetto dischi in uno shelf di dischi espansione senza protezione perdita cassetto*:
		- i. Accendere entrambi gli interruttori di alimentazione sullo shelf di dischi.
		- ii. Verificare che entrambe le ventole si accendano e che il LED ambra sul retro delle ventole sia spento.
		- iii. Attendere due minuti prima di alimentare lo shelf del controller.
		- iv. Accendere entrambi gli interruttori di alimentazione sullo shelf del controller.
		- v. Attendere 10 minuti per il completamento del processo di accensione. Verificare che entrambe le ventole si accendano e che il LED ambra sul retro delle ventole sia spento.

**Quali sono le prossime novità?**

La sostituzione del cassetto dell'unità è stata completata. È possibile riprendere le normali operazioni.

## <span id="page-35-0"></span>**Aggiunta a caldo di uno shelf di dischi**

È possibile aggiungere un nuovo shelf di dischi mentre gli altri componenti del sistema di storage sono ancora in funzione. È possibile configurare, riconfigurare, aggiungere o spostare la capacità del sistema storage senza interrompere l'accesso degli utenti ai dati.

## **Prima di iniziare**

A causa della complessità di questa procedura, si consiglia quanto segue:

- Leggere tutti i passaggi prima di iniziare la procedura.
- Assicurarsi che l'aggiunta a caldo di uno shelf di dischi sia la procedura necessaria.

## **A proposito di questa attività**

Questa procedura si applica all'aggiunta a caldo di uno shelf di dischi DE212C, DE224C o DE460C a E2800, E2800, EF280, E5700, E5700B, Shelf di controller EF570, EF300 o EF600.

Questa procedura si applica agli shelf di dischi IOM12 e IOM12B.

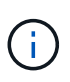

I moduli IOM12B sono supportati solo da SANtricity OS 11.70.2 in poi. Assicurarsi che il firmware del controller sia stato aggiornato prima di installare o eseguire l'aggiornamento a IOM12B.

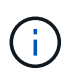

Questa procedura si applica a sostituzioni o sostituzioni IOM di shelf simili. Ciò significa che è possibile sostituire solo un modulo IOM12 con un altro modulo IOM12 o un modulo IOM12B con un altro modulo IOM12B. (Lo shelf può avere due moduli IOM12 o due moduli IOM12B).

Se si sta cablando uno shelf di controller meno recente a DE212C, DE224C o DE460, vedere ["Aggiunta di](https://mysupport.netapp.com/ecm/ecm_download_file/ECMLP2859057) [shelf di dischi IOM a uno shelf di controller E27XX, E56XX o EF560 esistente".](https://mysupport.netapp.com/ecm/ecm_download_file/ECMLP2859057)

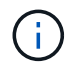

Per mantenere l'integrità del sistema, seguire la procedura esattamente nell'ordine suggerito.

## **Fase 1: Preparazione all'aggiunta dello shelf di dischi**

Per prepararsi all'aggiunta a caldo di uno shelf di dischi, è necessario verificare la presenza di eventi critici e lo stato degli IOM.

## **Prima di iniziare**

- La fonte di alimentazione del sistema storage deve essere in grado di soddisfare i requisiti di alimentazione del nuovo shelf di dischi. Per le specifiche di alimentazione dello shelf di dischi, consultare ["Hardware](https://hwu.netapp.com/Controller/Index?platformTypeId=2357027) [Universe"](https://hwu.netapp.com/Controller/Index?platformTypeId=2357027).
- Lo schema di cablaggio per il sistema storage esistente deve corrispondere a uno degli schemi applicabili illustrati in questa procedura.

#### **Fasi**

- 1. In Gestore di sistema di SANtricity, selezionare **supporto** > **Centro di supporto** > **Diagnostica**.
- 2. Selezionare **Collect Support Data**.

Viene visualizzata la finestra di dialogo Collect Support Data (raccolta dati di supporto).

3. Fare clic su **Collect**.

Il file viene salvato nella cartella Download del browser con il nome support-data.7z. I dati non vengono inviati automaticamente al supporto tecnico.

4. Selezionare **supporto** > **Registro eventi**.

La pagina Registro eventi visualizza i dati dell'evento.

- 5. Selezionare l'intestazione della colonna **priorità** per ordinare gli eventi critici all'inizio dell'elenco.
- 6. Esaminare gli eventi critici di sistema per gli eventi che si sono verificati nelle ultime due o tre settimane e verificare che gli eventi critici recenti siano stati risolti o altrimenti risolti.

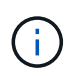

Se si sono verificati eventi critici non risolti nelle due o tre settimane precedenti, interrompere la procedura e contattare il supporto tecnico. Continuare la procedura solo dopo aver risolto il problema.

- 7. Selezionare **hardware**.
- 8. Selezionare l'icona **IOM (ESM)**.

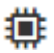

Viene visualizzata la finestra di dialogo Shelf Component Settings (Impostazioni componenti shelf) con la scheda **IOM (ESM)** selezionata.

9. Assicurarsi che lo stato visualizzato per ogni IOM/ESM sia *ottimale*.

10. Fare clic su **Mostra altre impostazioni**.

- 11. Verificare che sussistano le seguenti condizioni:
	- Il numero di ESM/IOM rilevati corrisponde al numero di ESM/IOM installati nel sistema e a quello di ogni shelf di dischi.
	- Entrambi gli ESM/IOM mostrano che la comunicazione è corretta.
	- La velocità di trasferimento dati è di 12 GB/s per gli shelf di dischi DE212C, DE224C e DE460C o di 6 GB/s per gli altri tray di dischi.

## **Fase 2: Installare lo shelf di dischi e alimentare**

Si installa un nuovo shelf di dischi o uno shelf di dischi precedentemente installato, si accende l'alimentazione e si verifica la presenza di eventuali LED che richiedono attenzione.

#### **Fasi**

1. Se si sta installando uno shelf di dischi precedentemente installato in un sistema storage, rimuovere i dischi. I dischi devono essere installati uno alla volta più avanti in questa procedura.

Se la cronologia di installazione dello shelf di dischi che si sta installando non è nota, si deve presumere che sia stato precedentemente installato in un sistema storage.

2. Installare lo shelf di dischi nel rack che contiene i componenti del sistema di storage.

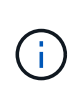

Consultare le istruzioni di installazione del modello in uso per la procedura completa per l'installazione fisica e il cablaggio di alimentazione. Le istruzioni di installazione del modello in uso includono note e avvisi da tenere in considerazione per installare in sicurezza uno shelf di dischi.

3. Accendere il nuovo shelf di dischi e verificare che sullo shelf non siano accesi LED di attenzione color ambra. Se possibile, risolvere eventuali condizioni di guasto prima di continuare con questa procedura.

## **Fase 3: Collegare il sistema via cavo**

Selezionare una delle seguenti opzioni:

- [Opzione 1: Collegamento dello shelf di dischi per E2800 o E5700](#page-37-0)
- [Opzione 2: Collegare lo shelf di dischi per EF300 o EF600](#page-40-0)

Se si sta cablando uno shelf di controller meno recente a DE212C, DE224C o DE460, vedere ["Aggiunta di](https://mysupport.netapp.com/ecm/ecm_download_file/ECMLP2859057) [shelf di dischi IOM a uno shelf di controller E27XX, E56XX o EF560 esistente".](https://mysupport.netapp.com/ecm/ecm_download_file/ECMLP2859057)

## <span id="page-37-0"></span>**Opzione 1: Collegamento dello shelf di dischi per E2800 o E5700**

Collegare lo shelf di dischi al controller A, confermare lo stato IOM, quindi collegare lo shelf di dischi al controller B.

#### **Fasi**

1. Collegare lo shelf di dischi al controller A.

La figura seguente mostra un esempio di connessione tra un ulteriore shelf di dischi e il controller A. Per individuare le porte sul modello in uso, consultare la ["Hardware Universe"](https://hwu.netapp.com/Controller/Index?platformTypeId=2357027).

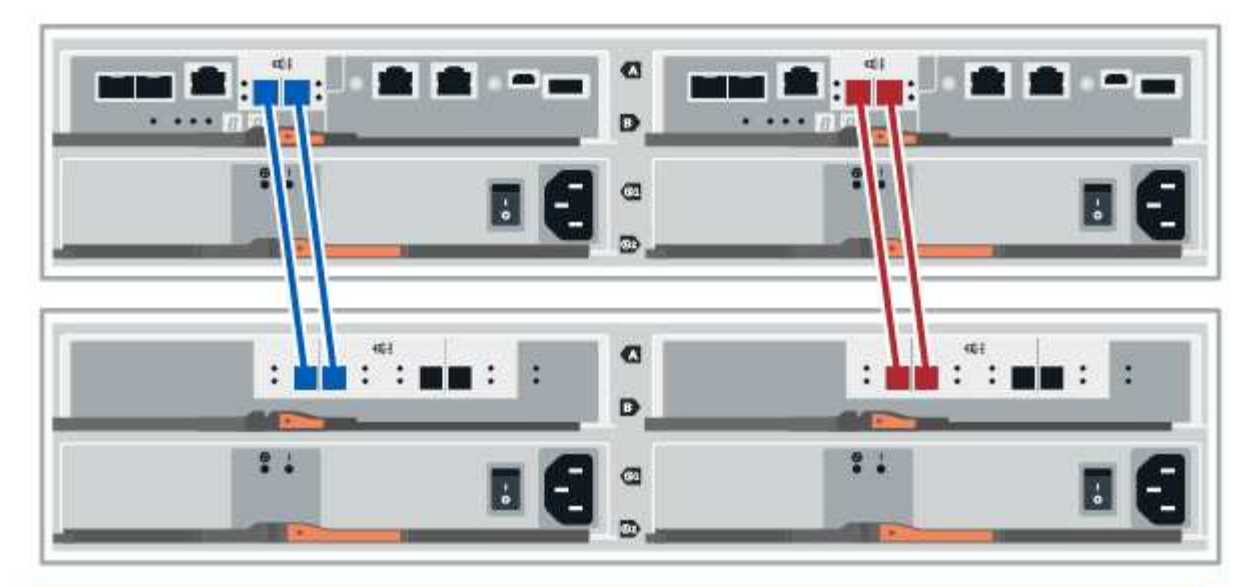

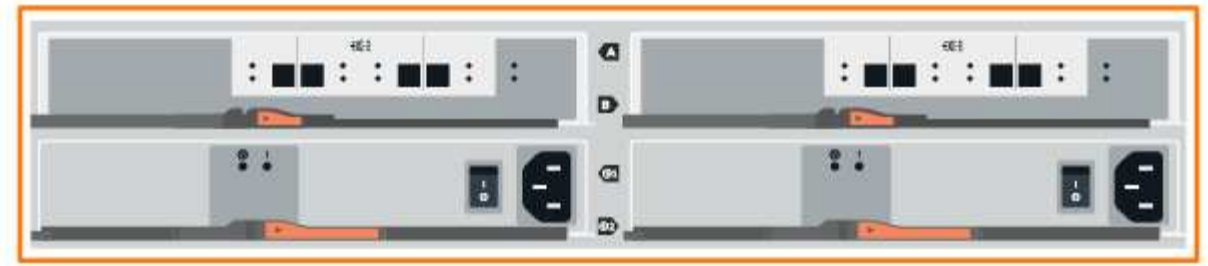

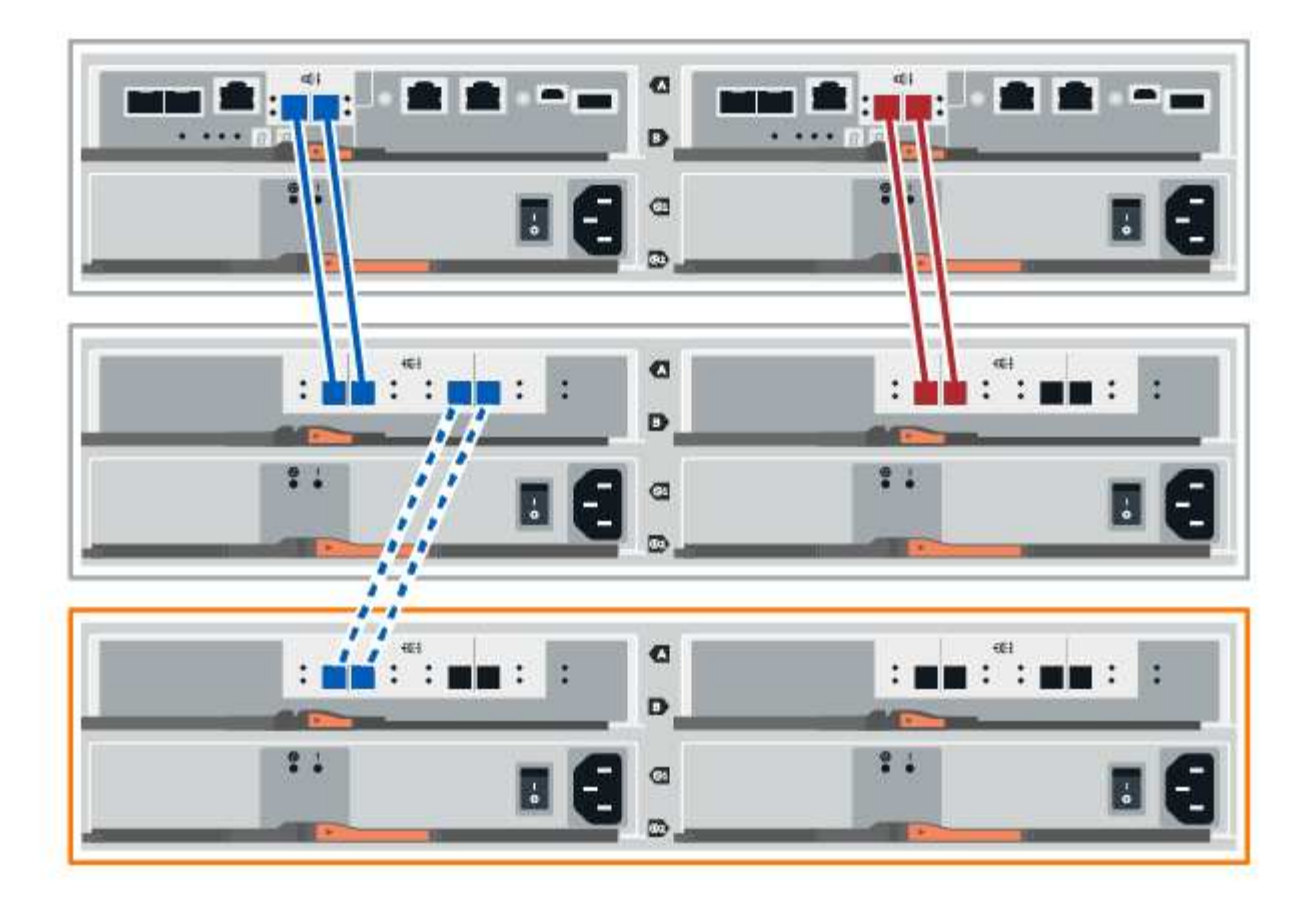

2. In Gestione sistema di SANtricity, fare clic su **hardware**.

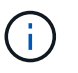

A questo punto della procedura, si dispone di un solo percorso attivo per lo shelf del controller.

- 3. Scorrere verso il basso, se necessario, per visualizzare tutti gli shelf di dischi nel nuovo sistema storage. Se il nuovo shelf di dischi non viene visualizzato, risolvere il problema di connessione.
- 4. Selezionare l'icona **ESM/IOM** per il nuovo shelf di dischi.

## ö

Viene visualizzata la finestra di dialogo **Shelf Component Settings** (Impostazioni componenti shelf).

- 5. Selezionare la scheda **ESM/IOM** nella finestra di dialogo **Shelf Component Settings** (Impostazioni componenti shelf).
- 6. Selezionare **Mostra altre opzioni** e verificare quanto segue:
	- IOM/ESM A è elencato.
	- La velocità attuale dei dati è di 12 Gbps per uno shelf di dischi SAS-3.
	- Le comunicazioni con la scheda sono corrette.
- 7. Scollegare tutti i cavi di espansione dal controller B.
- 8. Collegare lo shelf di dischi al controller B.

La figura seguente mostra un esempio di connessione tra un ulteriore shelf di dischi e il controller B. Per individuare le porte sul modello in uso, consultare la ["Hardware Universe"](https://hwu.netapp.com/Controller/Index?platformTypeId=2357027).

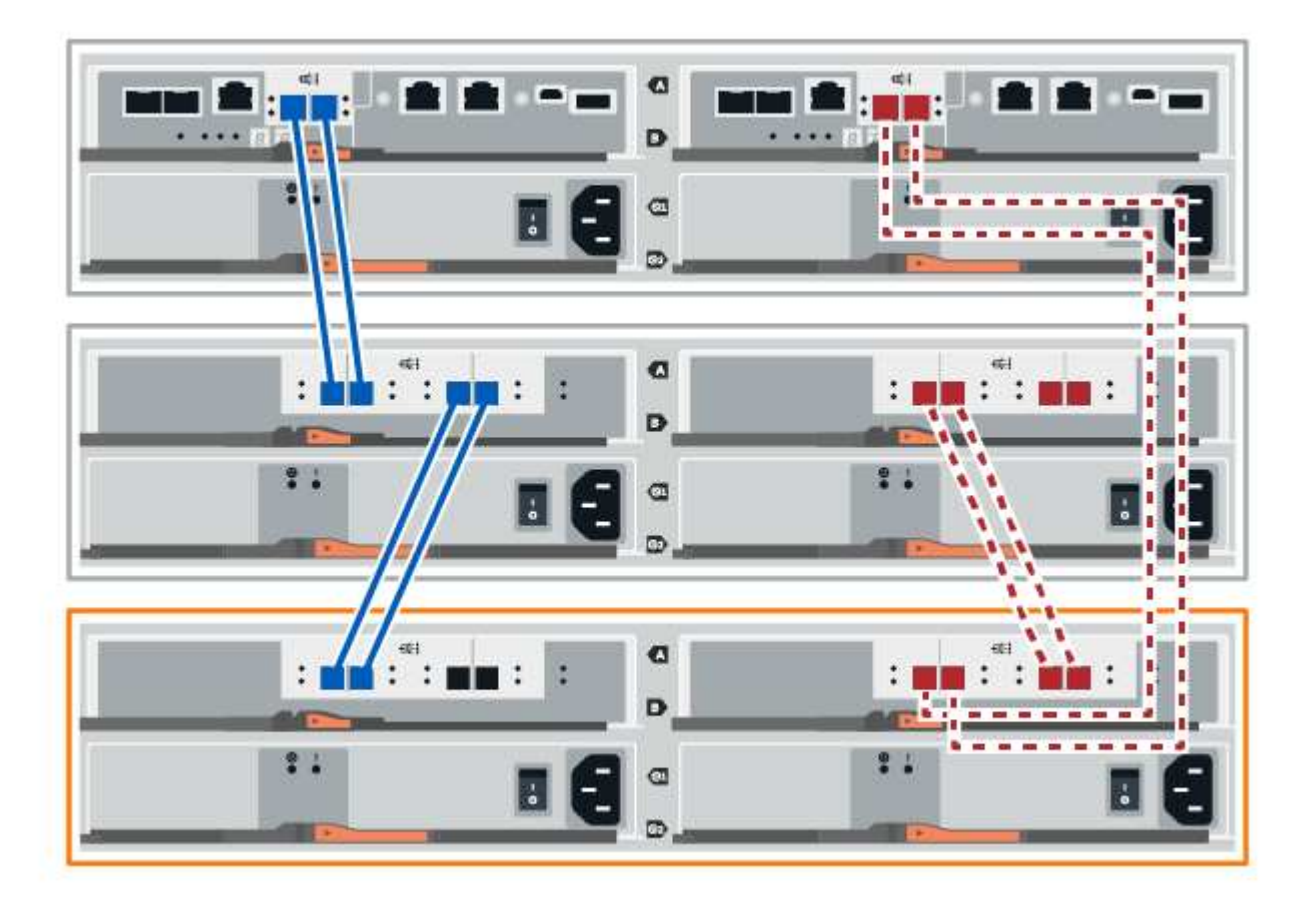

9. Se non è già selezionata, selezionare la scheda **ESM/IOM** nella finestra di dialogo **Shelf Component Settings**, quindi selezionare **Mostra altre opzioni**. Verificare che la scheda di comunicazione sia **sì**.

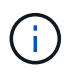

Lo stato ottimale indica che l'errore di perdita di ridondanza associato al nuovo shelf di dischi è stato risolto e che il sistema di storage è stabilizzato.

## <span id="page-40-0"></span>**Opzione 2: Collegare lo shelf di dischi per EF300 o EF600**

Collegare lo shelf di dischi al controller A, confermare lo stato IOM, quindi collegare lo shelf di dischi al controller B.

#### **Prima di iniziare**

• Il firmware è stato aggiornato alla versione più recente. Per aggiornare il firmware, seguire le istruzioni in ["Aggiornamento del sistema operativo SANtricity".](https://docs.netapp.com/it-it/e-series/upgrade-santricity/index.html)

#### **Fasi**

1. Scollegare entrambi i cavi del controller Lato A dalle porte IOM12 una e due dell'ultimo shelf precedente dello stack, quindi collegarli alle porte IOM12 del nuovo shelf una e due.

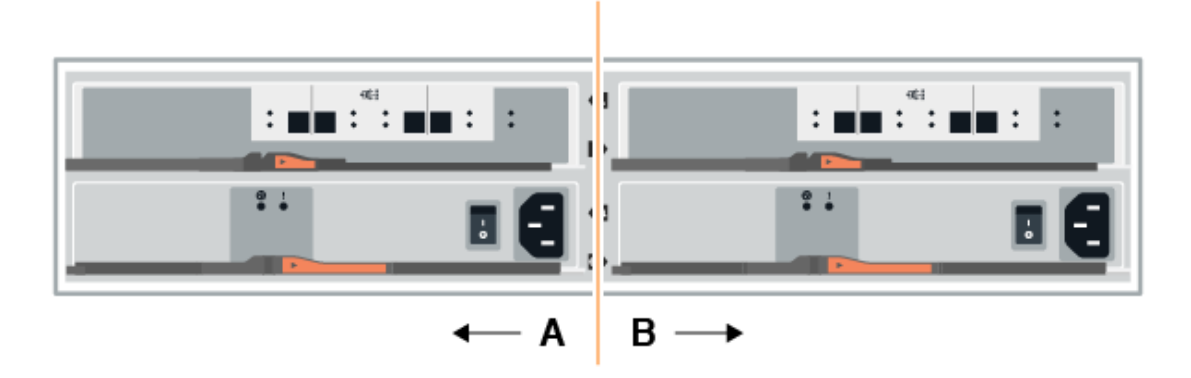

2. Collegare i cavi alle porte IOM12 lato A tre e quattro dal nuovo shelf alle porte IOM12 dell'ultimo shelf precedenti una e due.

La figura seguente mostra un esempio di connessione per un lato tra un ulteriore shelf di dischi e l'ultimo shelf precedente. Per individuare le porte sul modello in uso, consultare la ["Hardware Universe".](https://hwu.netapp.com/Controller/Index?platformTypeId=2357027)

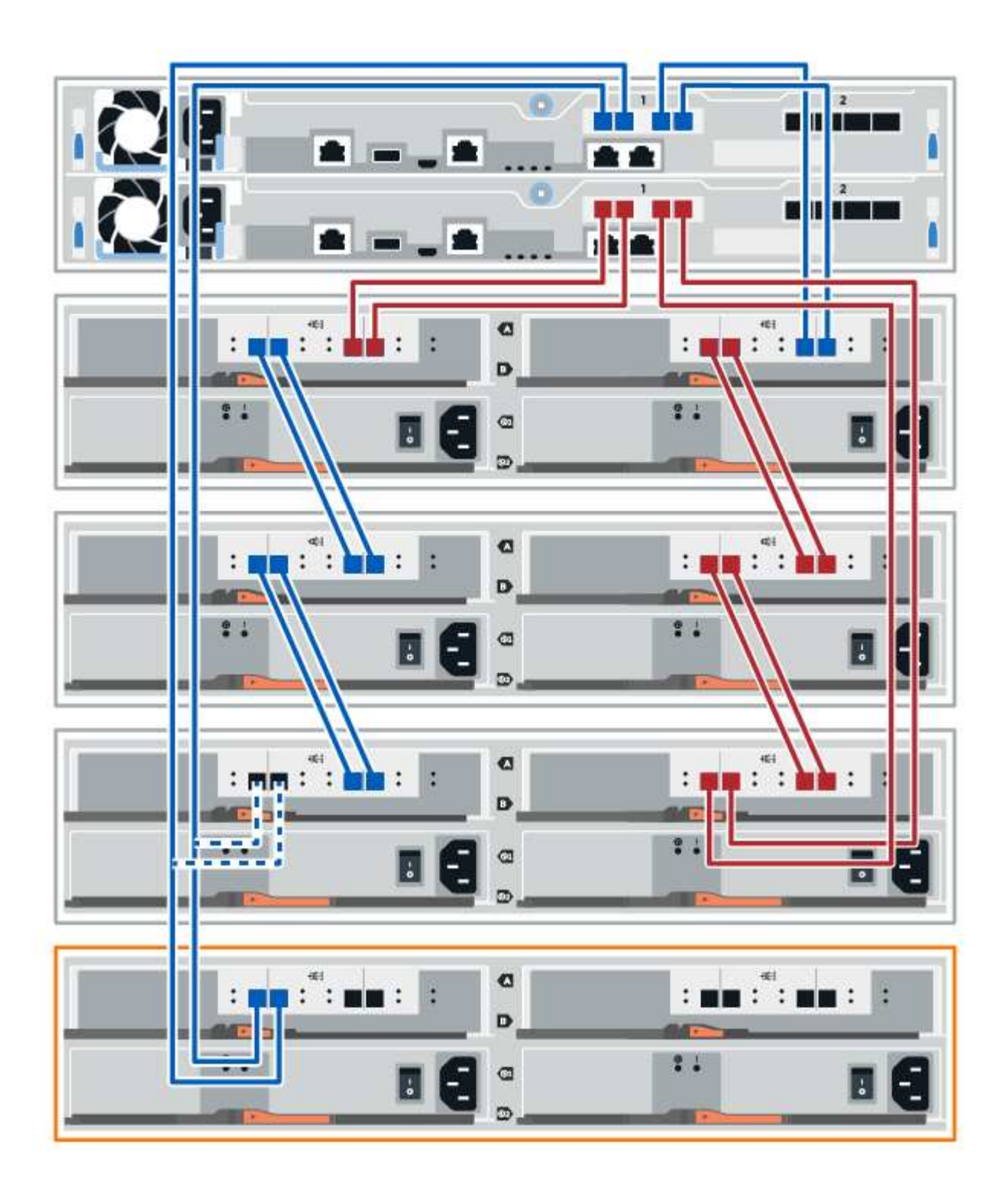

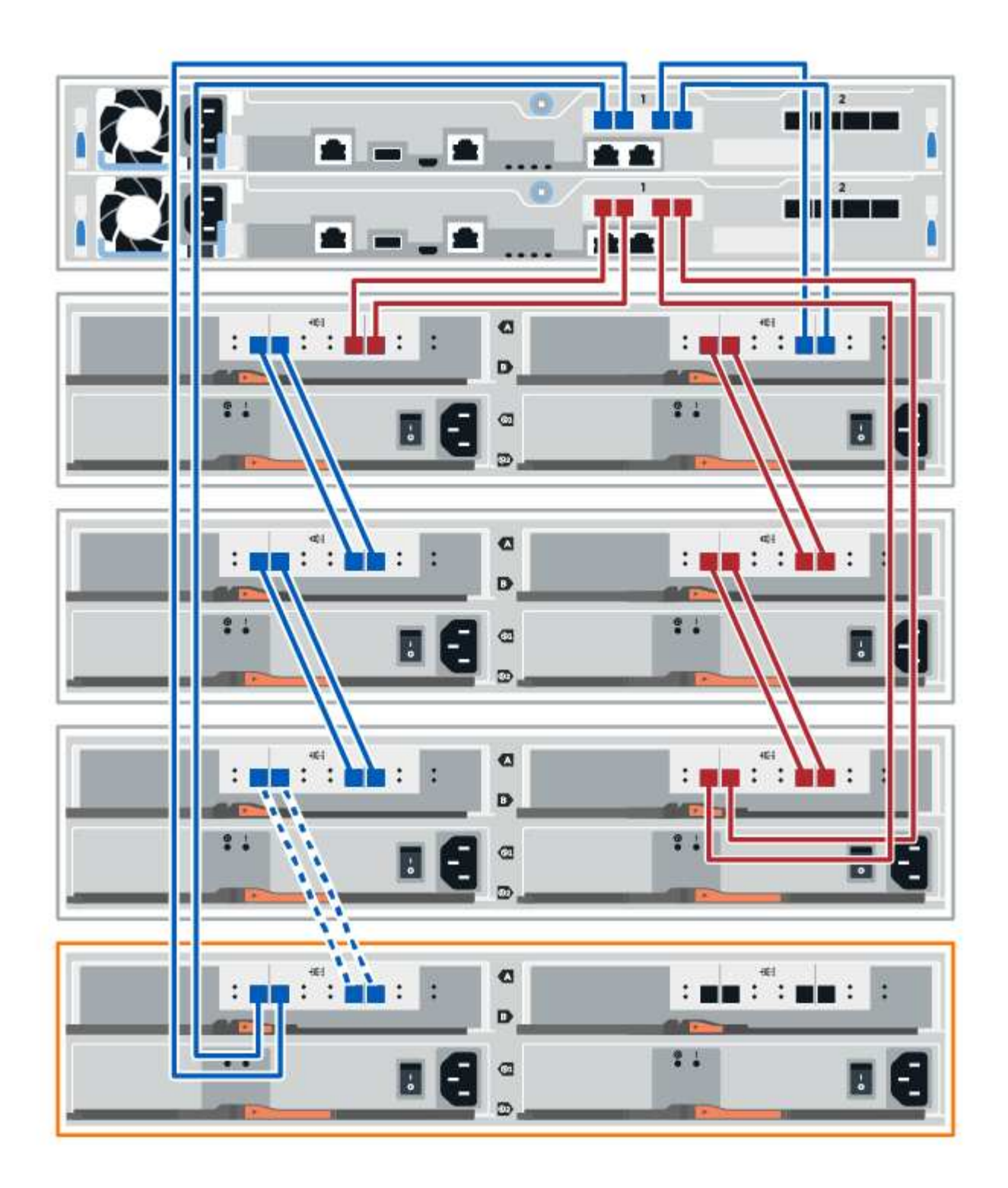

3. In Gestione sistema di SANtricity, fare clic su **hardware**.

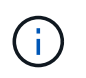

A questo punto della procedura, si dispone di un solo percorso attivo per lo shelf del controller.

- 4. Scorrere verso il basso, se necessario, per visualizzare tutti gli shelf di dischi nel nuovo sistema storage. Se il nuovo shelf di dischi non viene visualizzato, risolvere il problema di connessione.
- 5. Selezionare l'icona **ESM/IOM** per il nuovo shelf di dischi.

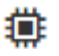

Viene visualizzata la finestra di dialogo **Shelf Component Settings** (Impostazioni componenti shelf).

- 6. Selezionare la scheda **ESM/IOM** nella finestra di dialogo **Shelf Component Settings** (Impostazioni componenti shelf).
- 7. Selezionare **Mostra altre opzioni** e verificare quanto segue:
	- IOM/ESM A è elencato.
	- La velocità attuale dei dati è di 12 Gbps per uno shelf di dischi SAS-3.
	- Le comunicazioni con la scheda sono corrette.
- 8. Scollegare entrambi i cavi del controller lato B dalle porte IOM12 una e due dell'ultimo shelf precedente dello stack, quindi collegarli alle porte IOM12 del nuovo shelf una e due.
- 9. Collegare i cavi alle porte IOM12 lato B tre e quattro dal nuovo shelf alle porte IOM12 dell'ultimo shelf precedenti una e due.

La figura seguente mostra un esempio di collegamento per il lato B tra un ulteriore shelf di dischi e l'ultimo shelf precedente. Per individuare le porte sul modello in uso, consultare la ["Hardware Universe".](https://hwu.netapp.com/Controller/Index?platformTypeId=2357027)

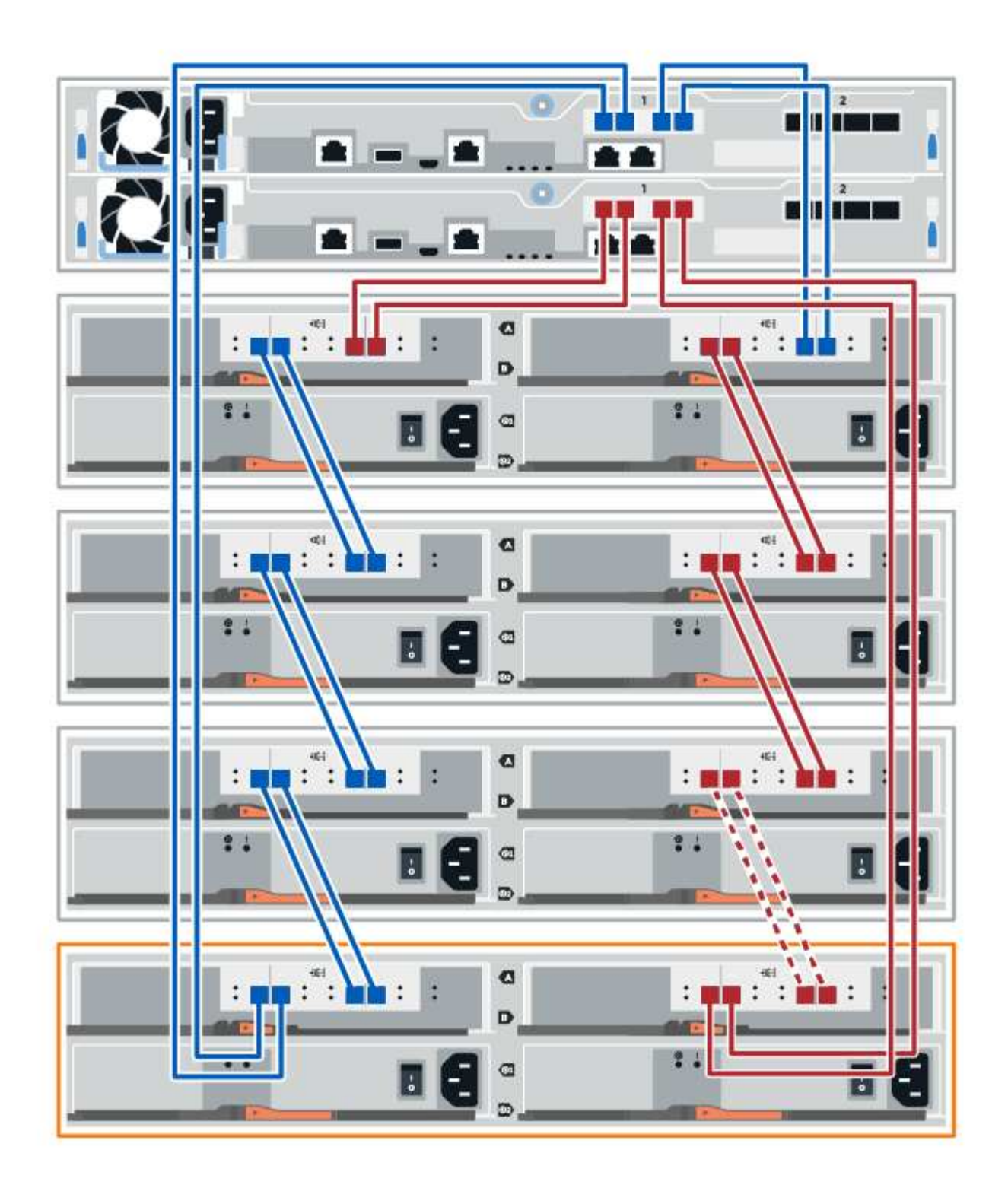

10. Se non è già selezionata, selezionare la scheda **ESM/IOM** nella finestra di dialogo **Shelf Component Settings**, quindi selezionare **Mostra altre opzioni**. Verificare che la scheda di comunicazione sia **sì**.

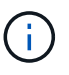

Lo stato ottimale indica che l'errore di perdita di ridondanza associato al nuovo shelf di dischi è stato risolto e che il sistema di storage è stabilizzato.

## **Fase 4: Completare l'aggiunta a caldo**

Per completare l'aggiunta a caldo, verificare la presenza di eventuali errori e confermare che lo shelf di dischi appena aggiunto utilizzi il firmware più recente.

## **Fasi**

- 1. In Gestore di sistema di SANtricity, fare clic su **Home**.
- 2. Se il collegamento **Recover from Problems** (Ripristina da problemi) viene visualizzato al centro della pagina, fare clic sul collegamento e risolvere eventuali problemi indicati nel Recovery Guru.
- 3. In Gestione sistema di SANtricity, fare clic su **hardware** e scorrere verso il basso, se necessario, per visualizzare lo shelf di dischi appena aggiunto.
- 4. Per i dischi precedentemente installati in un sistema storage diverso, aggiungere un disco alla volta allo shelf di dischi appena installato. Attendere che ogni disco venga riconosciuto prima di inserire il disco successivo.

Quando un disco viene riconosciuto dal sistema di storage, la rappresentazione dello slot nella pagina **hardware** viene visualizzata come un rettangolo blu.

- 5. Selezionare la scheda **Support** > **Support Center** > **Support Resources**.
- 6. Fare clic sul collegamento **Software and firmware Inventory** (inventario software e firmware) e verificare quali versioni del firmware IOM/ESM e del firmware del disco sono installate sul nuovo shelf di dischi.

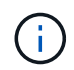

Potrebbe essere necessario scorrere la pagina verso il basso per individuare questo collegamento.

7. Se necessario, aggiornare il firmware del disco.

Il firmware IOM/ESM viene aggiornato automaticamente alla versione più recente, a meno che non sia stata disattivata la funzione di aggiornamento.

La procedura di aggiunta a caldo è stata completata. È possibile riprendere le normali operazioni.

### **Informazioni sul copyright**

Copyright © 2024 NetApp, Inc. Tutti i diritti riservati. Stampato negli Stati Uniti d'America. Nessuna porzione di questo documento soggetta a copyright può essere riprodotta in qualsiasi formato o mezzo (grafico, elettronico o meccanico, inclusi fotocopie, registrazione, nastri o storage in un sistema elettronico) senza previo consenso scritto da parte del detentore del copyright.

Il software derivato dal materiale sottoposto a copyright di NetApp è soggetto alla seguente licenza e dichiarazione di non responsabilità:

IL PRESENTE SOFTWARE VIENE FORNITO DA NETAPP "COSÌ COM'È" E SENZA QUALSIVOGLIA TIPO DI GARANZIA IMPLICITA O ESPRESSA FRA CUI, A TITOLO ESEMPLIFICATIVO E NON ESAUSTIVO, GARANZIE IMPLICITE DI COMMERCIABILITÀ E IDONEITÀ PER UNO SCOPO SPECIFICO, CHE VENGONO DECLINATE DAL PRESENTE DOCUMENTO. NETAPP NON VERRÀ CONSIDERATA RESPONSABILE IN ALCUN CASO PER QUALSIVOGLIA DANNO DIRETTO, INDIRETTO, ACCIDENTALE, SPECIALE, ESEMPLARE E CONSEQUENZIALE (COMPRESI, A TITOLO ESEMPLIFICATIVO E NON ESAUSTIVO, PROCUREMENT O SOSTITUZIONE DI MERCI O SERVIZI, IMPOSSIBILITÀ DI UTILIZZO O PERDITA DI DATI O PROFITTI OPPURE INTERRUZIONE DELL'ATTIVITÀ AZIENDALE) CAUSATO IN QUALSIVOGLIA MODO O IN RELAZIONE A QUALUNQUE TEORIA DI RESPONSABILITÀ, SIA ESSA CONTRATTUALE, RIGOROSA O DOVUTA A INSOLVENZA (COMPRESA LA NEGLIGENZA O ALTRO) INSORTA IN QUALSIASI MODO ATTRAVERSO L'UTILIZZO DEL PRESENTE SOFTWARE ANCHE IN PRESENZA DI UN PREAVVISO CIRCA L'EVENTUALITÀ DI QUESTO TIPO DI DANNI.

NetApp si riserva il diritto di modificare in qualsiasi momento qualunque prodotto descritto nel presente documento senza fornire alcun preavviso. NetApp non si assume alcuna responsabilità circa l'utilizzo dei prodotti o materiali descritti nel presente documento, con l'eccezione di quanto concordato espressamente e per iscritto da NetApp. L'utilizzo o l'acquisto del presente prodotto non comporta il rilascio di una licenza nell'ambito di un qualche diritto di brevetto, marchio commerciale o altro diritto di proprietà intellettuale di NetApp.

Il prodotto descritto in questa guida può essere protetto da uno o più brevetti degli Stati Uniti, esteri o in attesa di approvazione.

LEGENDA PER I DIRITTI SOTTOPOSTI A LIMITAZIONE: l'utilizzo, la duplicazione o la divulgazione da parte degli enti governativi sono soggetti alle limitazioni indicate nel sottoparagrafo (b)(3) della clausola Rights in Technical Data and Computer Software del DFARS 252.227-7013 (FEB 2014) e FAR 52.227-19 (DIC 2007).

I dati contenuti nel presente documento riguardano un articolo commerciale (secondo la definizione data in FAR 2.101) e sono di proprietà di NetApp, Inc. Tutti i dati tecnici e il software NetApp forniti secondo i termini del presente Contratto sono articoli aventi natura commerciale, sviluppati con finanziamenti esclusivamente privati. Il governo statunitense ha una licenza irrevocabile limitata, non esclusiva, non trasferibile, non cedibile, mondiale, per l'utilizzo dei Dati esclusivamente in connessione con e a supporto di un contratto governativo statunitense in base al quale i Dati sono distribuiti. Con la sola esclusione di quanto indicato nel presente documento, i Dati non possono essere utilizzati, divulgati, riprodotti, modificati, visualizzati o mostrati senza la previa approvazione scritta di NetApp, Inc. I diritti di licenza del governo degli Stati Uniti per il Dipartimento della Difesa sono limitati ai diritti identificati nella clausola DFARS 252.227-7015(b) (FEB 2014).

#### **Informazioni sul marchio commerciale**

NETAPP, il logo NETAPP e i marchi elencati alla pagina<http://www.netapp.com/TM> sono marchi di NetApp, Inc. Gli altri nomi di aziende e prodotti potrebbero essere marchi dei rispettivi proprietari.